# Complete Dynamics

Udgave til praktikere

til iPad

*Version 24.13*

### **Om denne vejledning**

### **Er dette den rigtige manual for dig?**

Complete Dynamics-dokumentationen findes i et stort antal varianter.

Vi har forskellige manualer til forskellige programkonfigurationer.

- Programudgave: Browser, Practitioner eller Master. Computertype: Apple OS-X, Windows, iPad, iPhone, Android. Forskellige internationale sprog.
- 
- 

Den rigtige manual er tilpasset præcis til din situation.<br>Hvis du mener, at du ikke læser den rigtige manual, kan du gå til vores websted www.*completedynamics.com*, sektion *Dokumentation*, og downloade din manual der.

#### **Oversættelser**

Når vi udgiver en ny version af *Complete Dynamics*, sørger vi for, at den engelske manual er opdateret.<br>Oversættelser af de tekster, der er ændret, kan tage lidt ekstra tid.

De dele af manualen, der endnu ikke er oversat, viser den originale engelske tekst, trykt som denne tekst.

### **Velkommen**

Velkommen til *Complete Dynamics* - Practitioner Edition.

Complete Dynamics softwareprogrammet giver dig den ultimative oplevelse af computerbaseret læsning og undersøgelse af Complete Repertory. Blandt homøopatiske fagfolk er Complete Repertory kendt over hele<br>verden for sin ful

Softwaren er tilgængelig for Apple macOS ®, Microsoft Windows ®, Linux ®, Apple iOS ®, Android ®.

Med *Practitioner Edition* vil du være i stand til at:

- Læs og studer hele *Complete Repertory*, på flere sprog. - Forvalte patientjournaler. - Udføre analyser. - Læs Materia Medica-bøger.

Disse sider er beregnet til at hjælpe dig med at finde rundt i programmet. Vi foreslår, at du starter med afsnittet *Kom godt i gang*, som giver dig et overblik over mulighederne.

Vi håber inderligt, at *Complete Dynamics* vil berige dit homøopatiske liv, uanset om du er professionel behandler, studerende, lærer eller forsker.

Udviklingsteamet på *Complete Dynamics*.

### **Kom godt i gang**

#### **Intuitivt design**

Complete Dynamics er designet til at blive brugt intuitivt af dem, der har en professionel baggrund inden for homøopati. Nogle funktioner i programmet kan bruges meget mere effektivt, hvis du lærer nogle få tricks.

#### **Popup-menuer**

I mange situationer giver popup-menuer hurtig adgang til funktioner. Du skal blot berøre skærmen og holde den nede i 1 sekund. Derefter vises en menu, hvis den er tilgængelig for det emne, du klikkede på. Eksempel:

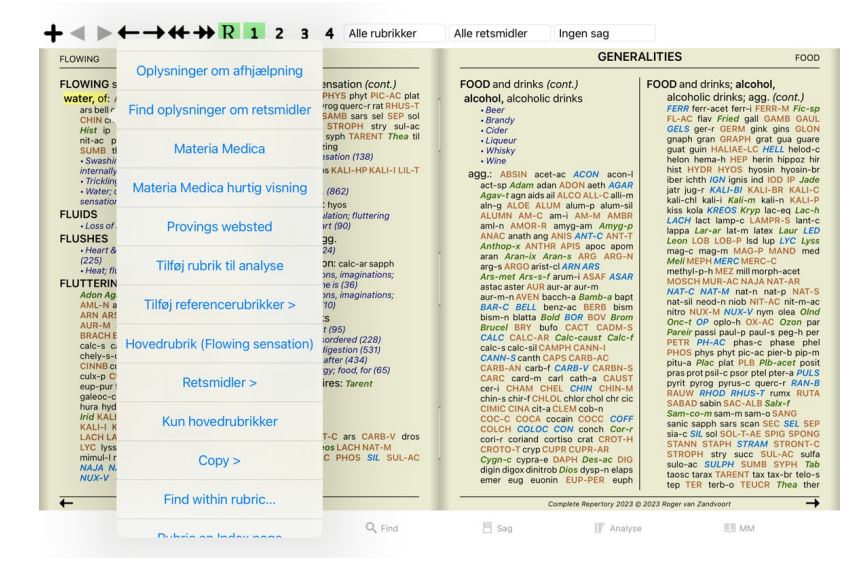

#### **Flere valg**

I mange situationer kan du ønske at udføre en bestemt opgave på flere elementer på samme tid i stedet for kun at udføre den ene vare, som du har valgt. I disse tilfælde kan du først vælge flere elementer og derefter udføre opgaven på alle de valgte elementer.

#### **Sådan vælger du flere elementer**

Eksemplerne nedenfor viser flere valg af rubrikker i modulet *Analyse*. Andre steder er principperne de sam

Hvis du vil vælge en enkelt linje, skal du blot klikke på den med musen:

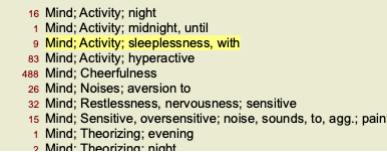

Du kan også ændre markeringen af en enkelt linje ved at klikke til venstre for teksten. (I modulerne *Book* og *Find* kan du klikke til venstre for rubrikmærket)

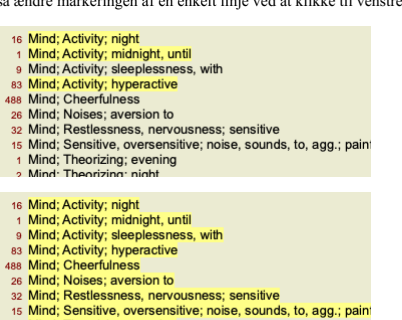

1 Mind; Theorizing; evening

**Handlinger, der virker på flere valgte elementer**

#### **Bogmodul**

I modulet *Book* kan du vælge flere rubrikker. Nogle funktioner fungerer på flere rubrikker, andre kun på en enkelt rubrik.

Disse er de funktioner, der fungerer på flere rubrikker:

- 
- 
- Tilføj rubrikker til analysen. (Popup-menupunkt *Tilføj rubrik til analyse*).<br>Tilføj rubrikker til et givet symptom i analysen. (Popup-menupunkt *Tilføj rubrik til … / Nye symptomer…*).<br>Kopier rubrikmerker til udklipsholde
- 

Alle andre funktioner arbejder på en enkelt rubrik. Hvis du har valgt flere rubrikker, er den rubrik, der anvendes, den sidste rubrik, du har klikket på.

#### **Find modul**

I modulet *Find* er funktionerne på flere rubrikker de samme som i modulet *Book*.

#### **Modul til sagsbehandling**

I modulet *Case* er dette de funktioner, der fungerer med flere valg:

- 
- Slet flere analyser. (Popup-menupunkt *Slet analyse*).<br>Flyt flere analyser til en anden sag. (Popup-menupunkt *Flyt analysen til sagen...*).<br>Slet flere recepter. (Popup-menupunkt *Slet recept*).

#### **Analysemodul**

### Complete Dynamics 4

I modulet *Analyse* er disse funktioner, der fungerer med flere valg:

- Slet flere rubrikker eller symptomer. (Popup-menupunkt *Slet valgte*).
- $\bullet$
- Tildel en vægtfaktor. (Knap på værktøjslinjen \*2, popup-menupunkt *Vægt / Vægt x2*). Og så videre.<br>Tildel en symptomklassifikationsklasse. (Knap på værktøjslinjen **O**, popup-menupunkt *Klassificering af symptomer / Psora*)
- Alle grupperingsfunktioner. Funktionerne til at kopiere rubrikmærker, med eller uden retsmidler.
- $\bullet$
- Kopiering af udvalgte rubrikker med henblik på at indsætte dem i en anden analyse. (Popup-menupunkt *Mere injer,* popup-menupunkt *Mere / Indsæt kopierede linjer*).<br>Flytning af udvalgte rubrikker op eller ned til et andet
- $\ddot{\cdot}$ Hvis du vælger flere rubrikker, fremhæver du disse rubrikkers løsninger i området med analyseresultater.<br>Hvis du vælger flere løsninger i analyseresultatområdet, fremhæves de rubrikker, som disse løsninger forekommer i.

#### **MM-modul**

I afsnittet *Repertory* i modulet *MM* er funktionerne på flere rubrikker de samme som i modulet *Book*.

#### **Indeksfaner**

De vigtigste moduler i *Complete Dynamics* er tilgængelige via såkaldte indeksfaner.<br>I *Practitioner-udgaven* er disse følgende: I*ndex, Book, Find, Case, Analysis* og *Materia Medica*.

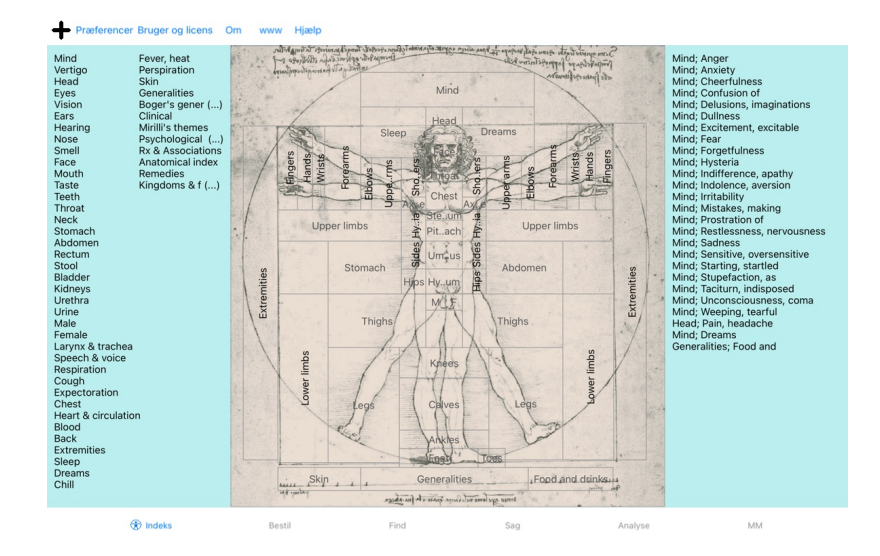

Modulet Index giver hurtig adgang til bogens kapitler ved hjælp af både en tekst- og en grafisk repræsentation. Se hjælpeafsnittet Indeksmodul for yderligere oplysninger.<br>Modulet Book viser reperioret. Du kan læse den som

#### **Knapbjælke**

Øverst på skærmen er der en knapbjælke, som giver hurtig adgang til de mest anvendte funktioner.

### **iOS-version**

#### **Brug af iOS**

Apple iPad ® har ikke en mus og et tastatur, som du er vant til på en pc. IPad har heller ikke en menulinje for programmer, som programmer på en pc.<br>I stedet bruges popup-menuer til at tilbyde funktioner, som ellers ville

IPad'ens touchscreen giver flere muligheder, som ikke er tilgængelige på en pc, kaldet bevægelser. Eksempler på disse bevægelser, der anvendes i *Complete Dynamics*, er:

- Stryg. Placer din finger på skærmen, og stryg den til venstre, højre, opad eller nedad. Bruges ofte til at vende sider i en bog.<br>Bruges også til at rulle indhold, der er for stort til at passe på skærmen.
- 

Klem. Placer to fingre på skærmen, og flyt dem så mod eller væk fra hinanden. Bruges i *Bogmodulet* til at gøre teksten mindre eller større.

Deling af sager mellem din iPad og din pc fungerer lidt anderledes end mellem to pc'er, fordi kopiering af filer til og fra din iPad kræver, at du bruger iTunes-programmet på din pc. Du finder et særligt afsnit om dette under *Case-modul, case sharing*.

#### **Enhedens orientering**

Du kan holde din iPad i to forskellige positioner, som kaldes landskabs- og portrætorientering. Complete Dynamics-programmet tilpasser automatisk den måde, det viser dig oplysninger på, alt efter hvordan du holder din iPad.

Alle billeder i denne vejledning er taget med iPad'en i liggende stilling.<br>Det er op til dig at finde ud af, hvordan det hele ser ud, når du ændrer positionen, og selv bestemme, hvad der er mest praktisk for dig.

#### **Hastighed og hukommelse**

IPad er ikke en stor computer som en rigtig pc med næsten ubegrænset hastighed og hukommelse. Da Complete Dynamics er et meget komplekst og stort program, er der nogle begrænsninger for if

Da *Complete Dynamics* er et meget komplekst og stort program, er der nogle begrænsninger for iPad-versionen. Hvis du forstår disse begrænsninger, bør de ikke være et problem for dig.

Complete Repertory indeholder næsten *250.000* rubrikker, med *2.500.000* retshjælpsposter! For at søge efter specifikke oplysninger i Find-modulet skal alle disse oplysninger sammenlignes. For at gøre dette mere effektivt forsøger programmet at holde så mange oplysninger i hukommelsen som muligt. Når<br>oplysninger

Første gang du foretager en søgning, vil du måske bemærke, at søgningen kan være relativt langsom. Men den næste søgning er betydeligt hurtigere, ofte kun et par sekunder (afhængigt af kompleksiteten af din søgning),<br>fordi

#### **Mere end 1 program**

Du bruger typisk mere end ét program på din iPad. Alle disse programmer skal køre med iPad'ens begrænsede hukommelse. Når der ikke er nok hukommelse til alle programmer, beder iPad'en programmerne om at frigøre hukommelse. Når dette sker, frigør *Complete Dynamics* så meget hukommelse som muligt. Derfor kan det næste fund igen tage længere tid.

Mens du arbejder med et program, gør de andre programmer ingenting. Når hukommelsen bliver for begrænset i denne periode, vil iPad'en simpelthen afslutte andre programmer uden advarsel. Det er ikke som på pc'er,<br>men det er

Det betyder, at når du arbejder med et andet program, kan *Complete Dynamics* afsluttes lydløst, og næste gang du vælger det, skal du starte forfra.

For at undgå at blive dræbt uventet frigør *Complete Dynamics* så meget hukommelse som muligt, når du skifter til et andet program.

Når du skifter tilbage, vil den igen læse de oplysninger, den tidligere havde frigjort.<br>Dette kan bedst ses i modulet *Find* og *Reverse Materia Medica* . Disse moduler er meget hurtigere, når alle tekster og retsmidler al Hukommelsens status vises i værktøjslinjen:

- Alle rubrikkenavne og retsmidler er i hukommelsen. Søgningen vil være hurtig nu.
- Nogle vigtige oplysninger er endnu ikke læst. Søgningen må vente et øjeblik.

Navnene på rubrikkerne er gemt, men det gælder ikke for løsningerne. Det vil være hurtigt at søge efter tekst. Det kan tage lang tid at søge efter retsmidler

Navnene på rubrikkerne er ikke læst endnu. Søgningen kan være langsom.

IPad er tvunget til at frigøre hukommelse. Søgningen kan være langsom. Læsning af oplysninger er blevet stoppet, klik på knappen for at genstarte læsningen.

Du kan aktivere og deaktivere hukommelsesfrigørelsen med en indstilling i Indstillinger.

#### **Lagring af dine data**

Da programmet til enhver tid kan blive dræbt lydløst af iPad'en, forsøger det at gemme dine sagsdata på passende tidspunkter. Dine sagsdata gemmes automatisk, når:

- du gør ingenting i et par sekunder;
- du skifter til et andet program;
- en åben sag er afsluttet.

#### **Tips til optimal ydeevne**

Complete Dynamics fungerer bedst, hvis du:

- ikke skifte til andre programmer, undtagen når du har brug for dem;
- luk alle programmer, som du ikke bruger.

### **Indeksmodul**

### **Åbning af indeksmodulet**

Gå til indeksmodulet ved at klikke på fanen *Index*.

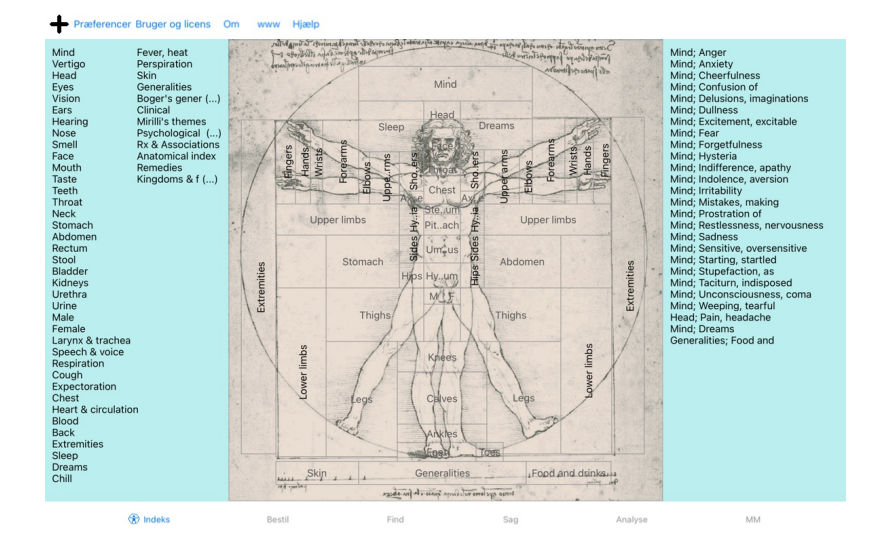

### **Brug af indeksmodulet**

Indeksmodulet giver hurtig adgang til repertoirets indhold.<br>Den er opdelt i tre områder:<br>- venstre side er et indeks over repertoirets kapitler,<br>- den midterste del er et grafisk indeks,<br>- i højre side er der et hurtigt in

Du skal blot klikke på et element for at udføre handlingen.

### **Brug af flere repertoirer**

Hvis du har en licens til yderligere repertoirer, vil indekset i repertoirekapitlerne også vise navnet på repertoiret.

#### Complete Repertory (...)

Når du klikker på navnet på repertoiret, vælger den det næste repertoire og viser dig dets kapitler.<br>Den har også en popup-menu, hvor du kan vælge et af de tilgængelige repertoirer.

### **Bogmodul**

#### **Åbning af bogmodulet**

Gå til bogmodulet ved at klikke på fanen *Book*. I det følgende eksempel åbnes bogen i rubrikken *Sind; Angst; hedeture, med*.

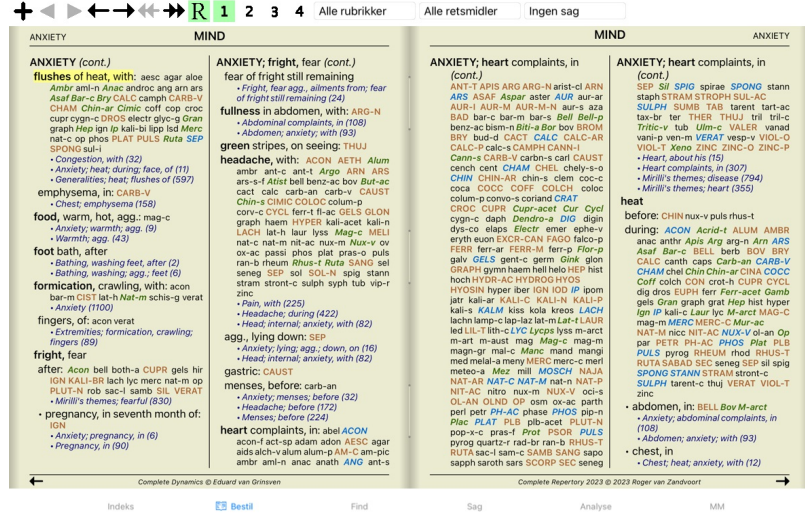

#### **Retsmidler og referencer**

### En rubrik viser teksten, efterfulgt af retsmidler og henvisninger.

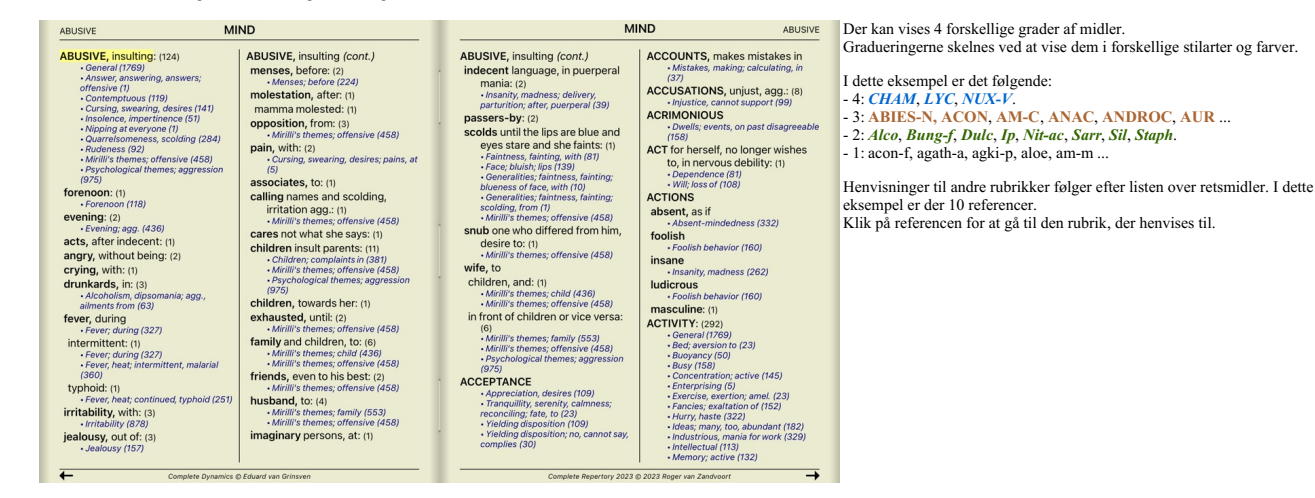

#### **Fuld eller kompakt visning**

#### **Skjuler retsmidler og referencer**

I den kompakte visning vises kun rubrikker med det antal retsmidler, de indeholder, og retsmidlerne skjules for at udnytte den tilgængelige plads på skærmen optimalt. (Knap på værktøjslinjen ).

Du kan skjule eller vise alle retsmidler og referencer ved at dobbeltklikke på et hvidt felt på siden. Du kan også dobbeltklikke på en rubrikmærke.

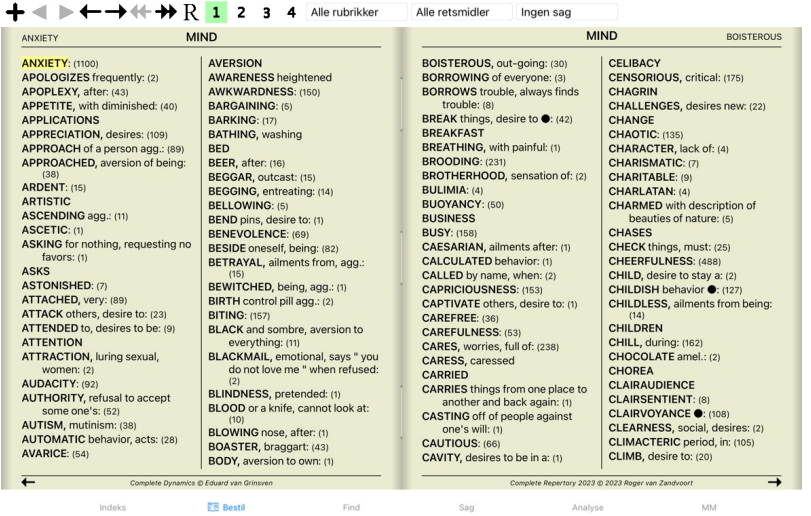

#### **Skjuler underrubrikker**

Det er også muligt at skjule alle underrubrikker og dermed kun vise repertoriets rubrikker på øverste niveau. (Popup-menupunkt *Kun hovedrubrikker*). Denne mulighed er yderst nyttig for folk, der ønsker at lære repertoirets struktur.

| <b>ANXIETY</b>                                                                                                    |                                                 | <b>MIND</b>                                                                                                    |                                                                                                    |                                                                                                    | <b>MIND</b>                                                                                                    | <b>ANXIETY</b>                                                                                                    |
|----------------------------------------------------------------------------------------------------|-------------------------------------------------|----------------------------------------------------------------------------------------------------|----------------------------------------------------------------------------------------------------|----------------------------------------------------------------------------------------------------|----------------------------------------------------------------------------------------------------|----------------------------------------------------------------------------------------------------|
| kurch LAC-AC lac-as LAC-C lac-cpr<br>Lac-d LAC-DEL LAC-DROM LAC-EQ<br>LAC-F LAC-H Lac-leo Lac-lox-a<br>LAC-LUP LAC-M lac-ov Lac-rup<br>lac-v lac-v-b lac-v-f LACH LACHN<br><b>LACT LAGER Lam lamp-c LAMPR-S</b><br>land lant-br Lant-c lant-o Lap-a<br>lap-laz lappa Lar-ar larre-t LAT-H<br>lat-k LAT-M Lat-t latex lath LAUR<br>lav-v LAVA-E lava-f LEC LED Leon<br>lepi Lepro LEPT Levo leyc-f lil-s LIL-T<br>LIM-B-C LINU-C lip lipp LITH-C<br>lith-p LOB Lol LOXO-R LSD luf-a<br>Luna lut lut-o Lux-s-p LYC lycpr<br><b>Lycps LYSS M-ARCT M-ART</b><br>M-AUST macrin mag MAG-C mag-f<br>MAG-M MAG-P MAG-S MAGN-GR<br>MAIA-L mal-c maland malar MANC<br>MAND MANG MANG-ACET mang-p<br>Mangi MANT-R MARM-A MED<br>medus mela melal-a mele-m MELI<br>meli-a Melis MENIS Menth menth-pu<br><b>MENY MEPH MERC merc-acet</b><br>MERC-I-F MERC-I-R Merc-k-i<br>merc-n MERC-S merc-s-cv MERC-V<br>Merl meteo-a methyl-p-h MEZ<br>micro-a MILL Mim-p MIMUL-L mit<br>mobil-ph moly mora mora-a mori-c<br>MORPH Morph-acet morph-s<br>morpho-m MOSCH MUR-AC MURX<br>Musa Musc-d MYGAL myos-a myric<br>myrrh nabal nad NAJA naja-h naja-m<br>nat-acet NAT-AR nat-br NAT-C<br>nat-glt NAT-L NAT-M nat-n nat-ox<br>NAT-P NAT-S nat-sal NAT-SIL naut-p<br>NELU neod neod-br Neod-c neod-p<br><b>NEON nep NICC Nico-r NICOT NIOB</b><br>NIT-AC nit-s-d NITRO nitro-o NUX-M | <b>ANXIETY</b> (cont.)<br>MERC-C MERC-CY merc-d | des-ac Dicha Didel-v DIG Digin digox<br>DIOS diosm DIOSP-K DIOX DIRC Dor<br>DYS-CO Dysp dysp-n echi-a ELAPS<br>elat ELECTR EMER Ephe-v epip<br>eps-b equis equis-a erb erb-c erb-o<br>ergot ERIG erio erv-a Eryth esp-g<br>EUPHR eupi eur-p EXCR-CAN FAGO<br>fagu FALCO-P fel FERR FERR-ACET<br>FERR-P ferr-p-h ferr-t fic fic-i fic-m<br>Fic-sp fil FL-AC FLOR-P foll form<br>formal franz FRAX fried Fum furf-i<br>GAD gado-ho gado-n gaert galeoc-c<br>GALL gall-ac GALPH Galv GAMB<br>gard-i Gast GELS GENT-C Gent-I<br>geoc-c ger-r GERM GINK GINS GLON<br>alvc alvc-a goss GRAN GRANIT-M<br>GUARE quat gymn HAEM haem-i-b<br>HAFN HALIAE-LC halo Ham harp<br>Hed HELI Helia HELL Hell-f HELO<br><b>HELOD-C Helon Helx-t Hema-h HEP</b><br>Her-s herin herp-s hete-m hip-ac<br>HIPP hippo-k hippoz hir HIST HOCH<br>holm HURA HYDR HYDR-AC hydro<br>HYOS HYOSIN HYPER hypoth IBER<br>ICTOD IGN IGNIS ilx-p impa-r impa-w<br>ina-i ind INDG insul interf inul IOD IP<br>ipom IRID irid-m IRIS iris-t Jab iac-c<br>JADE JAL JATR joan Jug-c Jug-r<br>JUNC just kali-acet KALI-AR KALI-BI<br>KALI-BR KALI-C KALI-CHL kali-cv<br>kali-fcy kali-hp KALI-I Kali-m KALI-N<br><b>KALM kiss KOLA KREOS kres Kryp</b> | <b>ANXIETY</b> (cont.)<br>dot drim-w DROS dubin DULC<br>eucal EUON euon-a EUP-PER<br>EUP-PUR EUPH EUPH-C euph-I<br>FERR-AR ferr-c FERR-LFERR-M<br><b>GRAPH GRAT grin gryl-a GUAI</b><br>HYDRO-C HYDROG hydrog-p-o<br>kali-ox KALI-P KALI-S KALI-SIL | <b>ANXIETY</b> (cont.)<br>Bung-f BUNI-O But-ac BUTE-J<br>BUTH-AUST butho-t buto-u bux<br>C-di-o CACT CADM CADM-S cahin<br>CALAD CALC CALC-ACET CALC-AR<br>Calc-br calc-caust CALC-F CALC-I<br>calc-m calc-n CALC-P CALC-S<br>CALC-SIL calcul-r-p CALEN calo<br>Calop-s calth CALX-B calv-a CAMPH<br>camph-br CAND-A cand-p CANN-I<br><b>CANN-S CANTH CAPS caras</b><br>CARB-AC CARB-AN carb-f CARB-V<br>CARBN-O CARBN-S CARC carch-I<br>Card-b CARD-M cari CARL CARN-G<br>caruk-b CASC cass Cassi-s CAST<br>cast-eg cath-a caul CAUST cean<br>Cedr CENCH cent cephd cer Cer-c<br>cer-i Cer-o cer-p CERE-B CHAM<br>chap CHEL CHELY-S-O CHIN<br>CHIN-AR chin-b CHIN-M CHIN-S<br>chion chir-f chlam-t CHLOL CHLOR<br>chloram chlorpr CHOC chr-ac<br>chrysan CIC cic-m Cich CIMIC CIMX<br><b>CINA Cinch-s Cinis-p CINNAM</b><br>CINNB CIST CIT-A Citl-I clad-r CLEM<br>clem-vit Cob COB-N COC-C COCA<br>cocain COCC COCH coco-n cod<br>coenz-a COFF COFF-T coffin-cit<br>COLCH colchin coli coll COLOC<br>COLUM-P COM CON conch<br>CONVO-S COP cor-r cordy-a<br>CORI-R Coriand CORN corn-a<br>Cortico CORV-C cot CRAT CROC<br><b>CROT-C CROT-H CROTO-T CUB culx</b><br>culx-p cund cuph CUPR CUPR-ACET<br>cupr-am-s CUPR-AR cupr-c Cupr-s<br>cupre-s CUR curc CYCL cyclos<br>Cygn-c cygn-c-b cymb-c cyna CYPR<br>cypra-e cyrt-p Cyt-/ dam dama-d<br>daph Dendro-a dendro-p DER | AGRI AIDS AIL alch-y ALCO ALET<br>ALF ALL-C all-s Alli-m Allox ALOE<br>am-val AMBR Amer-n AMET AML-N<br>ANAC-OC ANAG anath ander andri-g<br>ant-ar ANT-C ant-o ant-s ANT-T<br>Anthop-x ANTHR anthro antipyrin<br>ARGE-P ARGO Arist-cl arist-s ARN<br>ARUND ASAF ASAR asar-c ASC-T<br><b>ASPAR ASTAC ASTER ATIST Atra-r</b><br>ATRO atro-s AUR AUR-AR AUR-BR<br>Bacch-a BAD BAMB-A BANI-C BAPT<br>Bar-acet bar-ar Bar-br BAR-C bar-i<br>BELL Bell-p benz BENZ-AC BERB<br>bol-s Bold BOM-S bond BOR borag<br>brach brachy-s brass brass-o BROM | <b>ANXIETY: ABEL ABIES-N abrom-aug.</b><br><b>ABROT ABSIN ACAL Acan-p</b><br>ACET-AC ACETAN acher-a ACHY<br>ACON Acon-ac acon-c ACON-F<br>aconin Acor-c Acrid-t ACT-SP<br>ADAM adan adlu ADON adren aego-p<br><b>AESC AETH Aether AGAR AGAR-EM</b><br>agar-ph AGATH-A agav-a agki-p AGN<br>Alpi alst-c ALUM ALUM-P alum-s<br>ALUM-SIL alum-tory ALUMN AM-C<br>AM-CAUST AM-I AM-M am-pic<br>AMMC amor-r AMYG-AM ANAC<br>ANDROC androg-p ANG ange-s ANH<br>Ap-g apiol APIS APOC aq-des<br>AQ-MAR aquila-a ARAN ARAN-IX<br>aran-s ARG arg-m ARG-N arg-p arge<br><b>ARS ARS-H ARS-I ARS-MET</b><br>ARS-S-F Ars-s-r arum-m ARUM-T<br>aur-fu AUR-I AUR-M AUR-M-N<br><b>AUR-SAVEN AZA BA-TN BAC</b><br>BAR-M bar-p BAR-S Barb-b BART<br>bervl bervl-n BETUL BISM BISM-N<br>Biti-a Biti-at biti-g BLATTA boerh<br>Borr-b BOS-S BOTH-A both-I BOV<br>BROS-G bruc BRY bud-d BUFO |

**EE** Bestil Indeks Find Sag

Du kan nemt gå tilbage til at vise alle rubrikker. (Popup-menupunkt *Kun hovedrubrikker*). Du kan også skifte tilbage til den normale repertoirevisning ved at klikke på en rubrik.

### **Sorteringsrækkefølge for afhjælpning**

 $\overline{AB}$ 

AE

 $f<sub>C</sub>$  $\ddot{\text{e}}$ 

a<br>C<br>C<br>d

 $\ddot{t}$ h

 $\mathbf{r}$ 

jealousy, out of: (3)

Standardrækkefølgen, i hvilken retsmidler udskrives, er alfabetisk. Du kan vise retsmidlerne i rækkefølge efter relevans. (Popup-menupunkt *Retsmidler / Sorter efter vigtighed*).

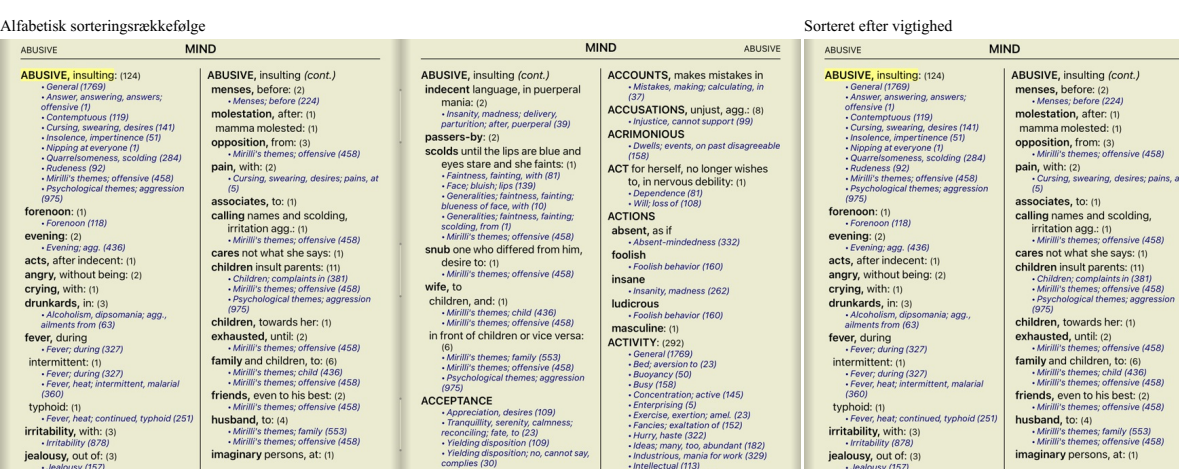

**MM** 

### **Begrænsning af de viste oplysninger**

imaginary persons, at: (1)

Ud over at skifte mellem fuld og kompakt visning er det muligt at begrænse antallet af viste retsmidler.<br>Dette begrænser de viste retsmidler til kun at omfatte dem, der mindst har den angivne gradation 1, 2, 3 eller 4. (Kn

ldeas; many, too, abun • Industrious, mania for<br>• Intellectual (113)<br>• Memory; active (132)

าdant (182)<br><sup>-</sup> work (329)

jealousy, out of: (3)

imaginary persons, at: (1)

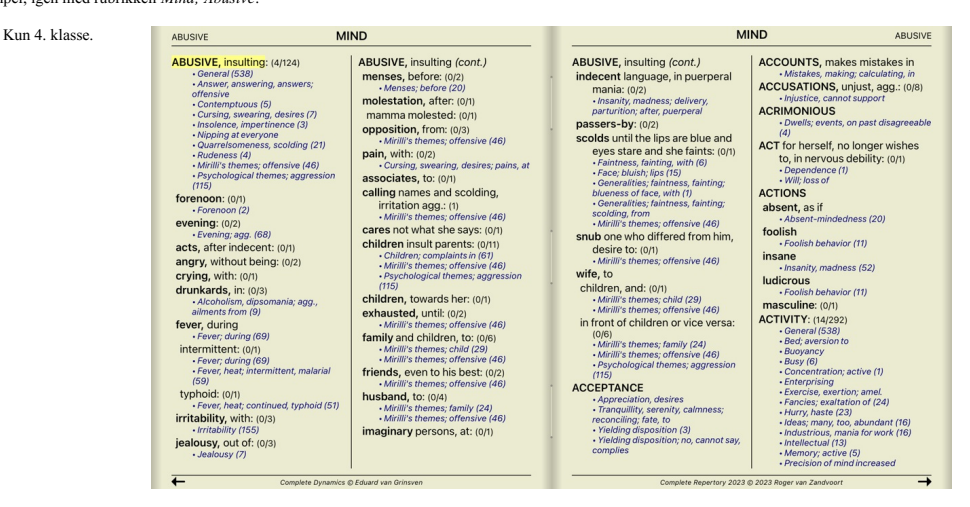

**ABUSIVE, insulting (cont.)**<br> **indecent language**, in puerpera<br>
mania: (2)<br>
· *Insanity, madness; delivery,*<br> *parturition; after, puerperal* (39)

parturition, after puerperal (39)<br>passers-by: (2)<br>scolds until the lips are blue and<br>eyes stare and she faints: (1)<br> $\cdot$  Faintness, fainting, with (81)<br> $\cdot$  Face, blues, the star of the contradition of the contradition<br>bl

**Shares, chemission Shares**<br> **Shares** to: (1)<br> **CONFIGUATE:** Mirilli's themes; offensive (458)

wife, to<br>
children, and: (1)<br>
Mirilli's themes; child (436)<br>
Mirilli's themes; offensive (458)<br>
in front of children or vice verse<br>
(6)<br>
Mirilli's themes; offensive (458)<br>
Phythilli's themes; offensive (458)<br>
Psychological

 $[975] \begin{tabular}{l} \bf 9975 \\ \bf ACCEPTANCE \\ \bf - Apperciation, desires (109) \\ \bf - \textit{Tranquilibrium}, scenarios; \\ \bf \textit{reconciling, take, to (23)} \\ \bf \textit{v}~\bf{(e/d)} \textit{dissosition} (109) \\ \bf \textit{v}~\bf{(e/d)} \textit{dissosition} ; no, cannot complies (30) \\ \bf \textit{complies} (30) \\ \end{tabular}$ 

wife, to

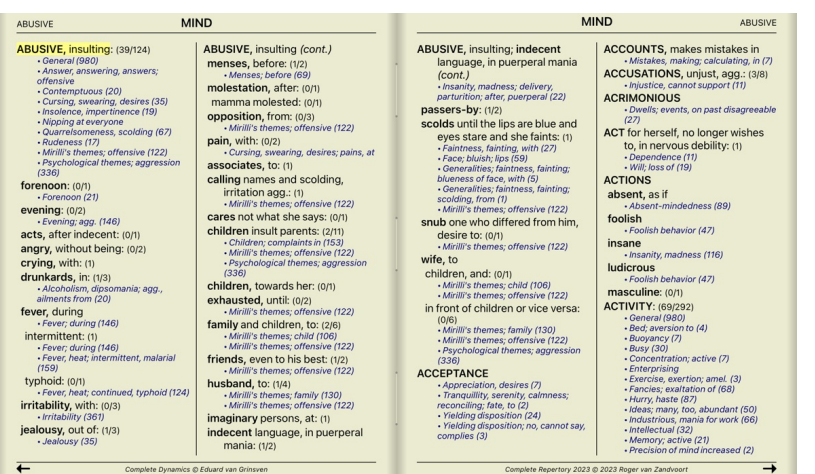

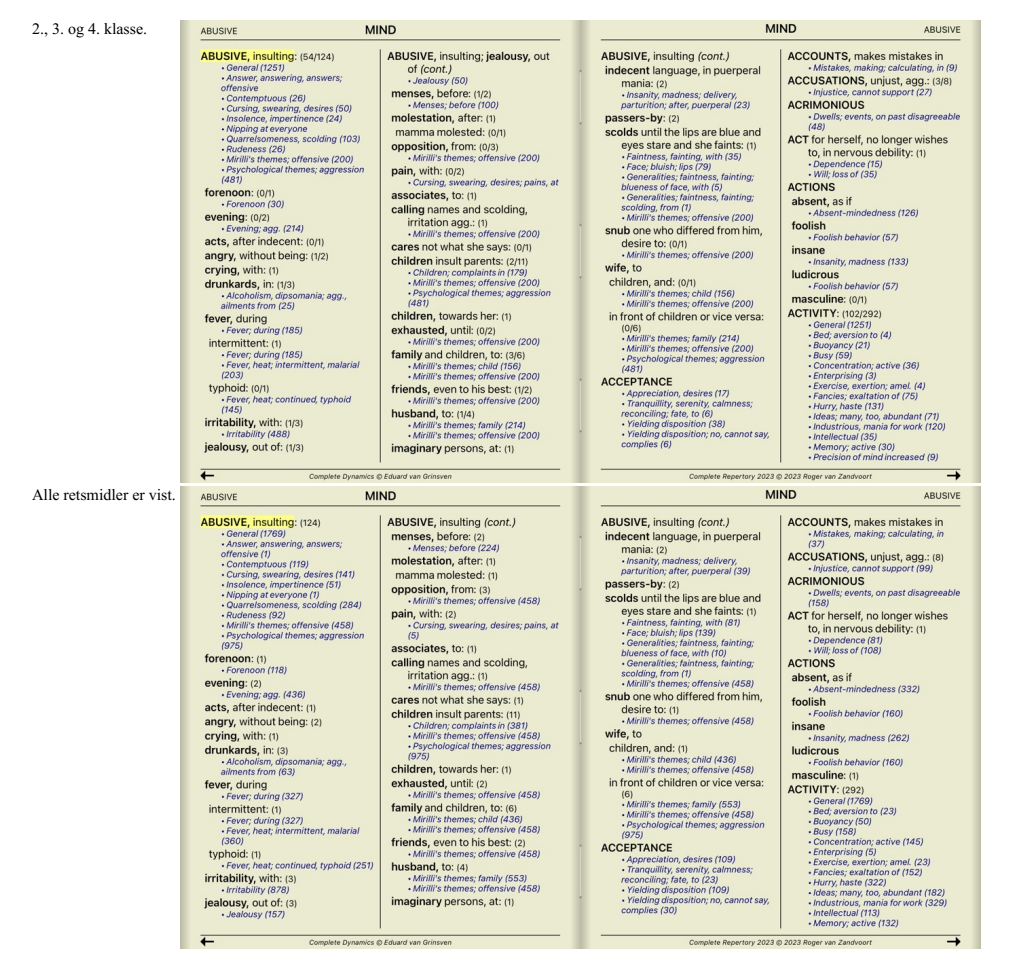

#### **Tekststørrelse**

Teksten kan gøres mindre eller større. (Popup-menupunkt *Mindre tekst*, popup-menupunkt *Standard tekststørrelse*, popup-menupunkt *Større tekst*).

På iPad kan du gøre teksten mindre eller større med knibebebevægelsen. Placer to fingre på skærmen, og flyt dem fra eller mod hinanden for at ændre tekststørrelsen.

#### **Navigation**

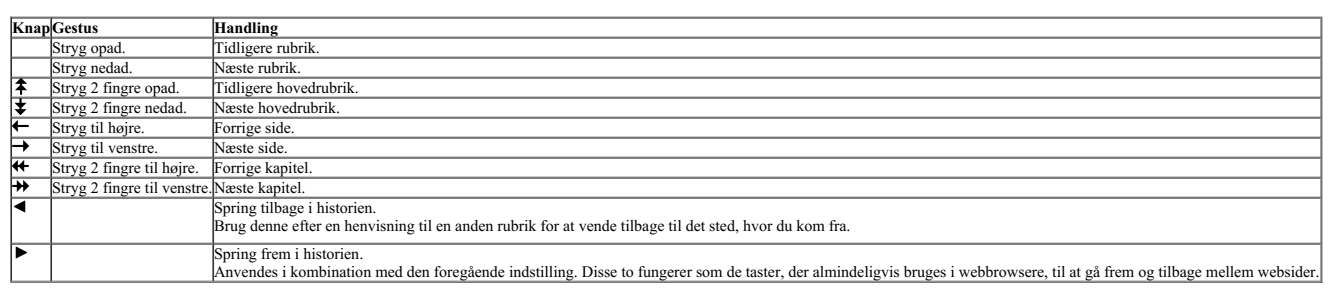

#### **Kopiering af en rubrik til udklipsholderen**

Nogle gange er det nyttigt at koniere en rubrik til udklinsholderen og indsætte den i et andet program. f.eks. et tekstbehandlingsprogram. (Popup-menupunkt Kopier / Kopier / Kopier / Kopier / Kopier / Kopier / Kopier / Kop *Kopier rubrik og retsmidler*).

#### **Valg af sprog**

Afhængigt af programudgaven og licensen kan der være flere sprogindstillinger for Complete Repertory.<br>De tilgængelige sprogindstillinger kan vælges fra menuen eller via knapbjælken. (Popup-menupunkt Sprog / Bog engelsk). (

I *Practitioner-udgaven* kan der vælges et andet sprog (mulighederne afhænger af din licens) for at vise rubrikkens tekst på et andet sprog.<br>F.eks. fransk: (Popup-menupunkt *Sprog / Book ekstra fransk*).

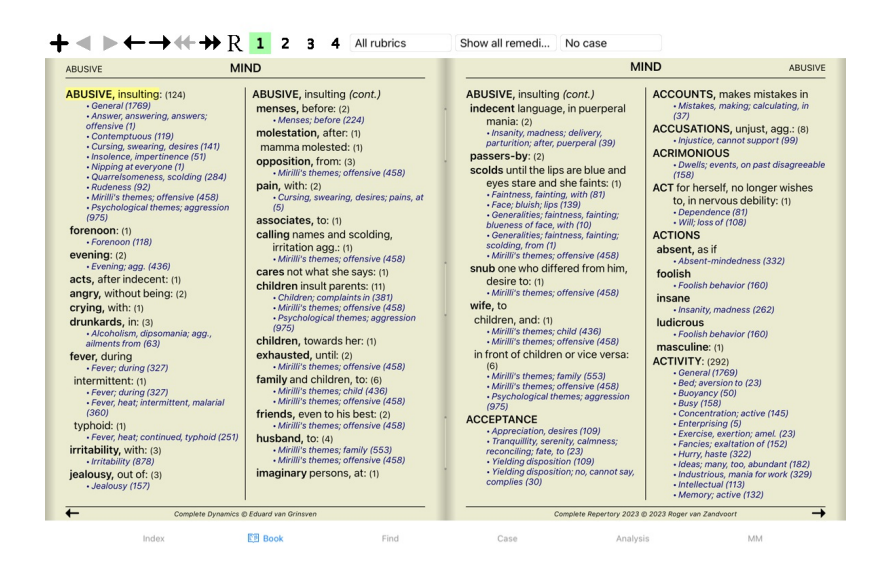

#### **Favorit rubrikker**

Nogle rubrikker er måske vigtige, mens andre ikke er så vigtige. Dette gælder især, når du bruger *Find-modulet* til at søge efter rubrikker.<br>Hvis du vil lægge ekstra vægt på de rubrikker, der er vigtige for dig, kan du ma

Hvis du vil markere en rubrik som en favorit, skal du klikke på rubrikken og derefter markere den. (Popup-menupunkt *Rubric er en favorit*).

Rubrikker, der er markeret som favoritter, vil blive understreget.

Når du har markeret en rubrik som favoritrubrik, vises et ekstra felt i *Find-modulet*, så du kan begrænse en søgning til kun at omfatte dine favoritrubrikker.

#### **Afhjælpning af filter**

Det er muligt at begrænse de viste retsmidler.

Der er en mulighed i værktøjslinjen, hvormed du kan vælge en gruppe af retsmidler.

En række hyppigt anvendte grupper er foruddefineret (mineraler, planter, dyr, nosoder). Hvis du vil vælge en anden gruppe, skal du blot vælge Other..., hvorefter der vises en dialogboks, hvor du kan vælge en af grupperne i afsnittet *Kingdoms & Families*.

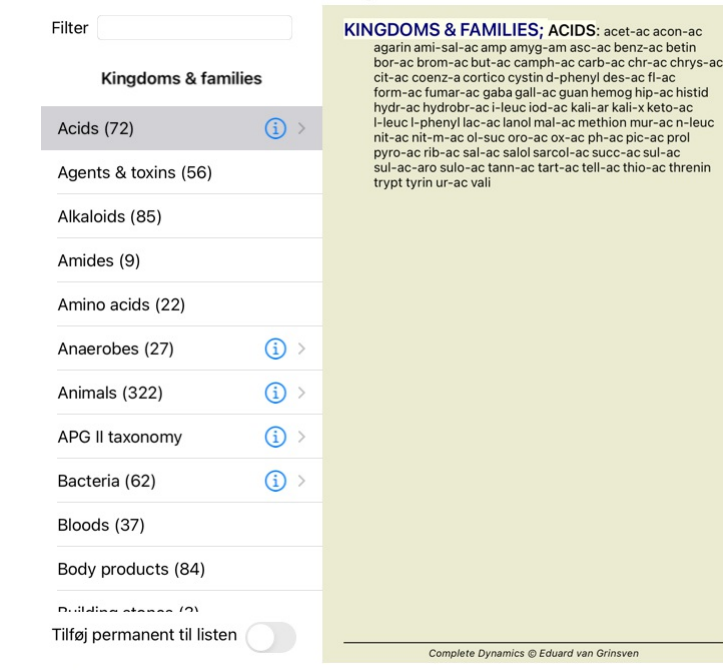

Valg af rubrik

Brug filterindstillingen til hurtigt at finde den rigtige gruppe af retsmidler:

Annuller OK

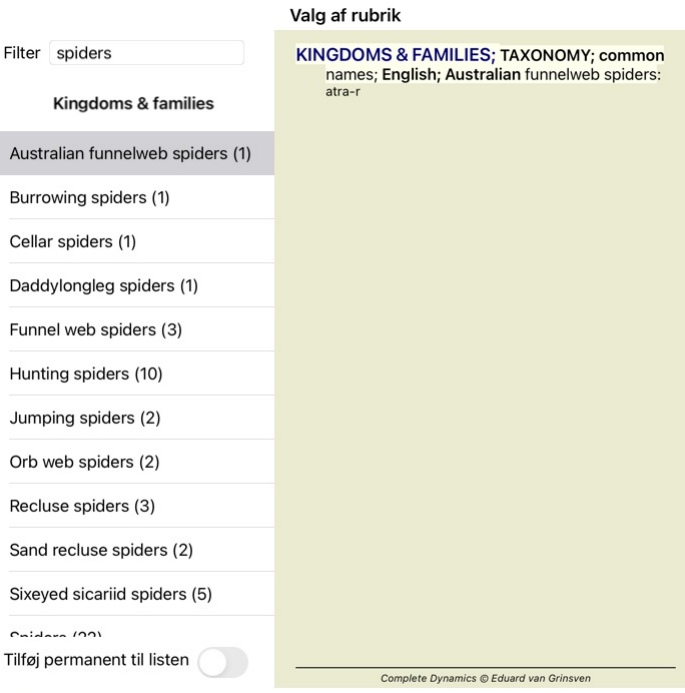

#### Annuller OK

### **Bogmodul standardrepertoirefiltre**

Normalt viser *Bogmodulet* det komplette indhold af *Complete Repertory*.

Der findes et par standardfiltre. Du kan vælge dem via menulinjen eller via popup-menuerne i kanten af siden. (Popup-menupunkt *Valg af bøger / Komplet*).

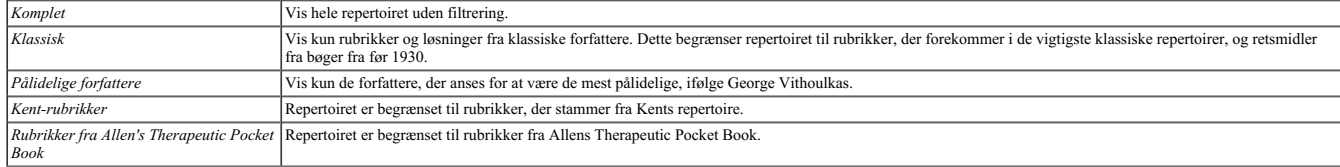

Hvis der er valgt et filter, vises dets navn i overskriften på repertoirets boglayout. På denne måde kan du nemt se, hvilken repertoireindstilling du bruger.

Bemærk: Repertoirefiltrene anvendes kun på indholdet af *Complete Repertory.*<br>Hvis din licens understøtter brugen af yderligere repertoirer, eller hvis du selv har oprettet ekstra repertoiremateriale, gælder filtrene ikke

### **Find modul**

#### **Åbning af Find-modulet**

Gå til Find-modulet ved at klikke på fanen *Find*.

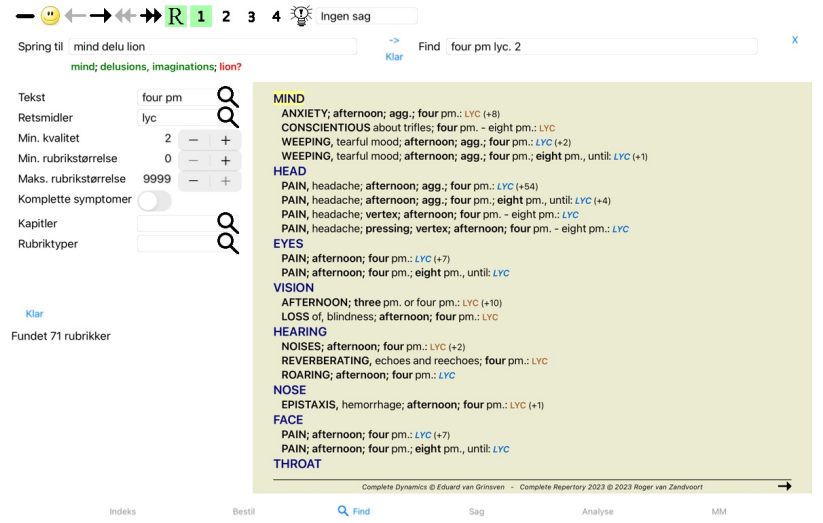

### **Find felter**

I venstre side af skærmen kan du udfylde, hvad du ønsker at finde. (En alternativ måde at indtaste det, du vil finde, er ved at bruge det effektive Find felt nederst i vinduet, se afsnittet Find feltet for detaljer om hvor

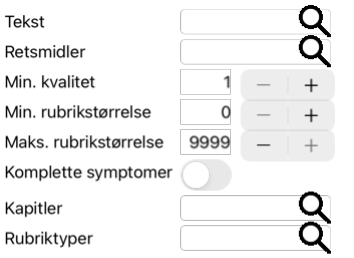

#### Klar

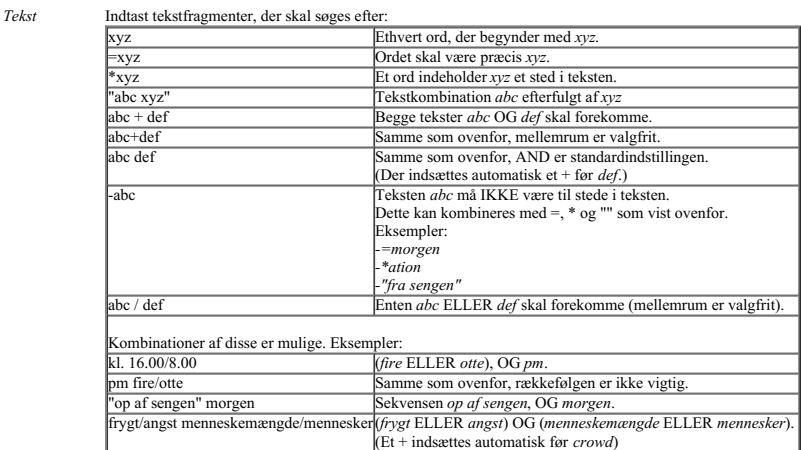

*Retsmidler* Indtast forkortelserne for de midler, der skal søges efter. Ved at trykke på knappen Q, der er placeret nær højre side af feltet, åbnes et søgevindue, så du interaktivt kan vælge et middel, hvis du ikke kender forkortelsen udenad.

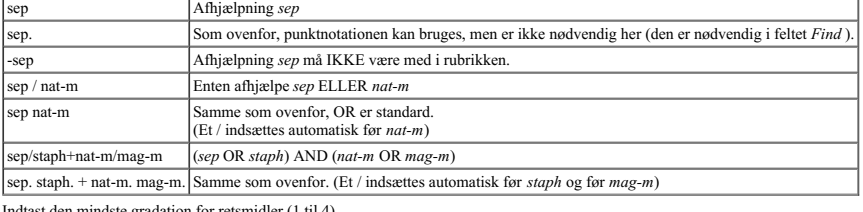

*Min. kvalitet* Indtast den mindste gradation for retsmidler (1 til 4). Indtast det mindste antal retsmidler i en rubrik.

*Min. rubrikstørrelse*

*Maks.* Angiv det maksimale antal løsninger i en rubrik.

*rubrikstørrelse*

*Komplette*

*symptomer* Begræns søgningen til at omfatte alle symptomer.<br>Et komplet symptom er et symptom, der består af en placering, en fornemmelse og modaliteter eller ledsagende faktorer.<br>Denne indstilling bruges udelukkende ved søgning på *C* 

*Rubriktyper* Ved at trykke på knappen Q, der er placeret nær højre side af feltet, åbnes et vindue, hvor du interaktivt kan vælge rubriktyper som Times, Sides, Location osv. Hvis din licens understøtter brugen af yderligere repertorier, skal du være opmærksom på, at yderligere repertorier ofte ikke har mærket rubrikker som Times, Sides, Location osv. Ethvert<br>valg, du foretager her, kan kun anv Kapitler Ved at trykke på Q-knappen, der er placeret nær højre side af feltet, åbnes et vindue, hvor du interaktivt kan vælge kapitler.

Søgningen starter automatisk, når du har indtastet dine søgekriterier, og det er ikke nødvendigt at trykke på nogen knap.

Bemærk, at for tekst er standardindstillingen for flere fragmenter AND, men for retsmidler er den OR.<br>Grunden til dette er, at når du indtaster flere tekstfragmenter, har du sandsynligvis til hensigt at begrænse søgeresult

#### **Find resultater**

På iPad starter søgningen, så snart du er færdig med at skrive i et felt. Når du skriver ved hjælp af skærmtastaturet, skal du først skjule det. Hvis du bruger et eksternt tastatur, skal du trykke på Enter-tasten.

Resultaterne af en søgeforespørgsel vises i højre side af vinduet.<br>Detaljeringsgraden afhænger af ble er søgt efter Hvis der er søgt efter retsmidler, er de valgte retsmidler medtaget i resultatet af søgningen. Hvis der ku

Find-resultatområdet har mange ligheder med modulet *Book*. Navigationen foregår med de samme tastatur-, mus-, knap- eller menufunktioner. Desuden tilpasses layoutet automatisk til vinduets størrelse.

I modulet *Find* er visningen af retsmidler begrænset til de lidt mindre rubrikker. Rubrikker med mange midler viser kun antallet af midler.

Ud over navigationsmulighederne i modulet Book giver resultatet af søgningen mulighed for at springe direkte til en rubrik i bogen ved blot at dobbeltklikke på en rubrik med musen.

#### **Differentialdiagnostik i Find-modulet**

I Find-modulet viser Differential Diagnosis en liste over relevante løsninger for alle de rubrikker, der er fundet, i lighed med en analyse. (Knap på værktøjslinjen 蜑, popup-menupunkt Retsmidler / Vis DD-midler).

I dette eksempel, efter at have ledt efter *under kramper*:

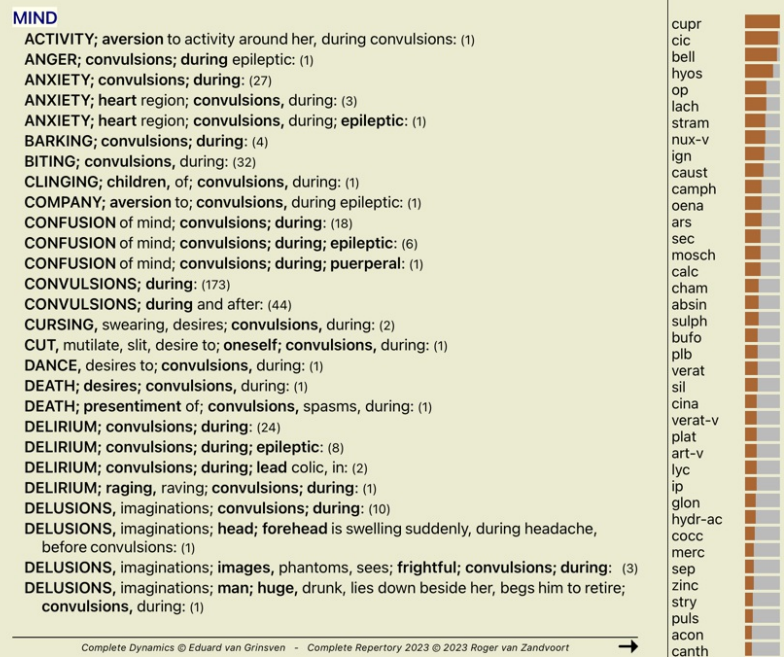

### **Modul til sagsbehandling**

### **Åbning af modulet Case**

Gå til sagsmodulet ved at klikke på fanen *Case*.

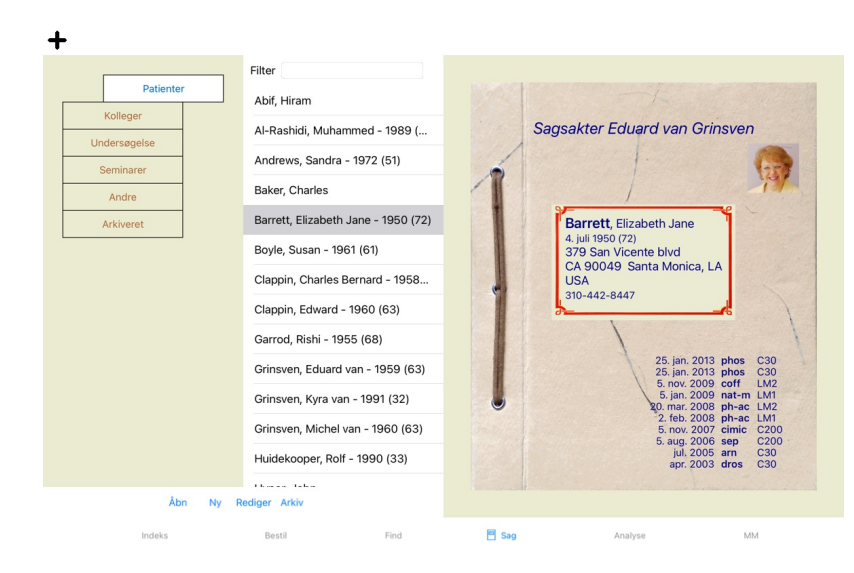

Modulet Case giver dig mulighed for at oprette og organisere dine patienters sagsmapper, registrere recepter, som du har lavet, og oprette og organisere analyser.

At arbejde med modulet Case er som at arbejde med rigtige sagsakter.<br>Sagerne er organiseret i grupper, ligesom du ville organisere dine sagsmapper i forskellige arkivskabe eller skuffer i det virkelige liv. Du vælger først

### **Valg af grupper og oprettelse af dine egne grupper**

Du kan se gruppevælgeren som en slags skuffeskab.

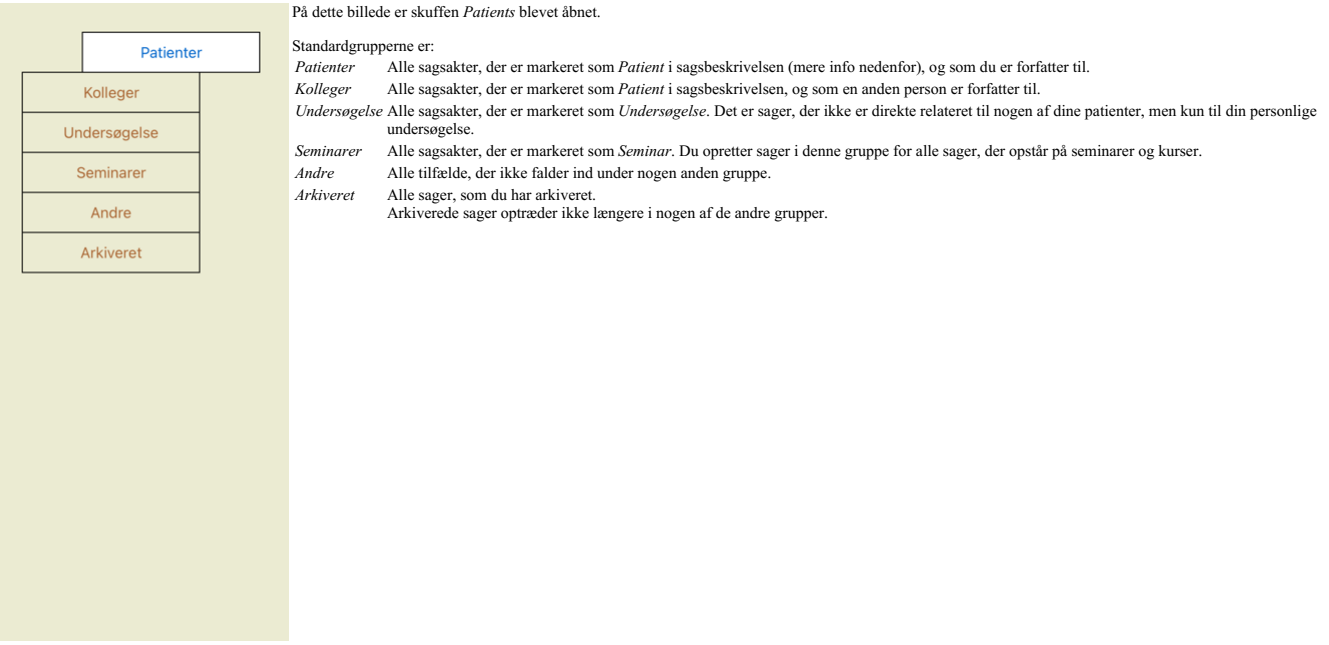

Du kan åbne en eller flere skuffer på samme tid. Du skal blot klikke på en skuffe for at åbne eller lukke den. Ved at dobbeltklikke på en af skufferne åbnes den og alle andre lukkes samtidig.

Patienter Kolleger Undersøgelse Seminarer Andre Arkiveret

To skuffer er åbnet.

Listen med sager viser alle sager, der er markeret som "Undersøgelse" eller som "Seminarer".

Selvfølgelig passer disse grupper ikke til dine personlige ønsker. Det er nemt at oprette nye skuffer med dine egne grupper. Når du redigerer sagsoplysningerne, kan du angive, hvilke grupper sagen skal være i. Du kan<br>bruge

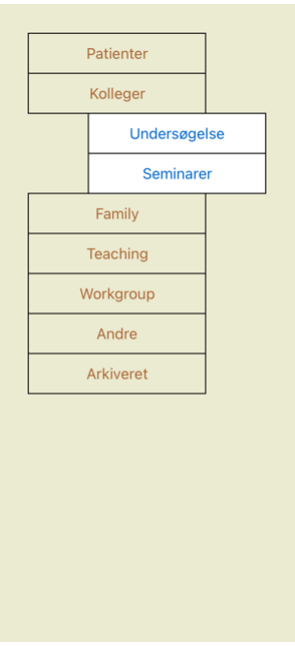

Skufferne *Familie*, *Undervisning* og *Arbejdsgruppe* tilføjes automatisk til listen, fordi disse gruppebetegnelser i nogle af sagerne blev anvendt i sagsoplysningerne.

### **Valg af den rigtige sagsmappe**

Alle sager, der matcher den eller de valgte grupper, vises på listen. Hvis du udfylder en tekst i feltet *Filter,* begrænses listen til de sager, der svarer til filterteksten.<br>Et eksempel på brug af filteret:

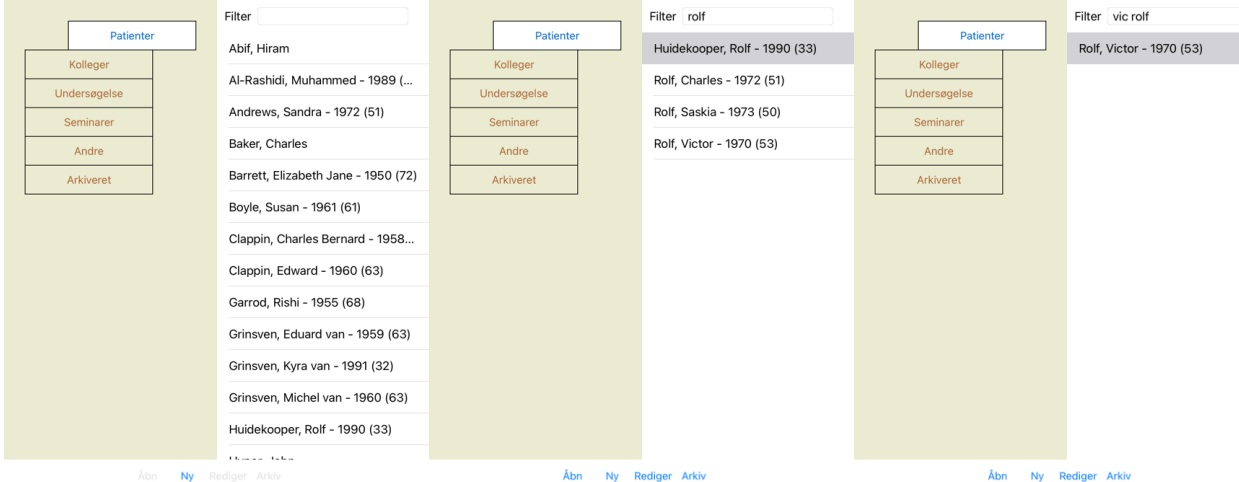

Filteret har nogle meget effektive muligheder for at vælge den rigtige sag. Det bruger de samme filtreringskriterier, som feltet *Find* bruger til tekst og retsmidler.<br>I *Case-modulet e*r teksten navnet som vist på listen,

Eksempel: For at søge efter en patient ved navn *John* eller Jos*eph,* som har fået ordineret mux-v, men aldrig *sulph,* skal du blot skrive:<br>j*ohn /joseph mux-v. -sulph.*<br>(Bemærk punktummet bag navne på midlerne!).

### **Resumé af sagsakter**

Når du har valgt en sagsmappe, vises en del af sagsoplysningerne i højre side. Oplysningerne omfatter: - Navn på sagens ophavsmand. - Patientoplysninger (navn, adresse, fødselsdato). - Et foto (hvis det er til stede).

- 
- 
- 
- Liste over de seneste recepter.
- 

### Eksempel:

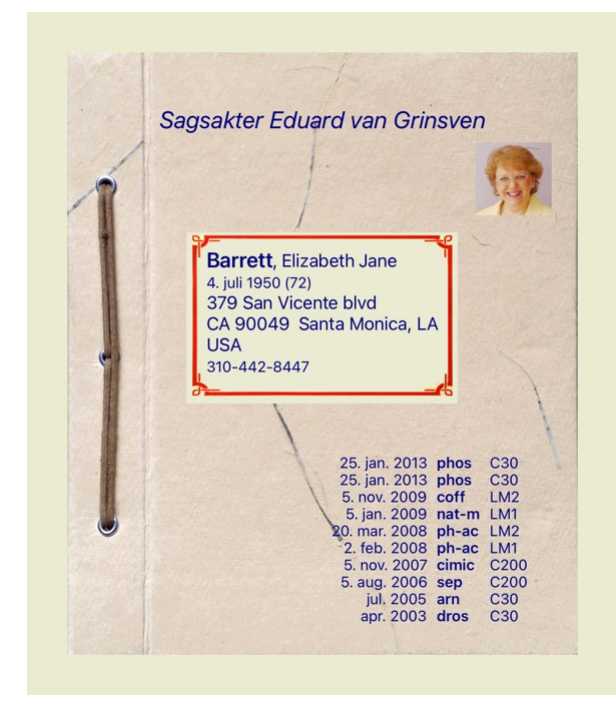

#### **Oprettelse af en sagsmappe**

Du kan oprette en ny sagsmappe ved at klikke på knappen *New.*<br>Dette åbner en dialogboks, hvor du kan indtaste patientoplysninger og baggrundsoplysninger om sagen.

#### **Redigering af sagsdata**

I afsnittet Patient kan du udfylde alle de personlige oplysninger, du ønsker at gemme om patienten. Tryk på knappen Photo for at tage et billede. Billedet ændres automatisk i størrelse. Fjern et eksisterende foto med knappen *Clear.*<br>Hvis patientens fødselsår, -måned eller -dag ikke er kendt, skal du blot udfylde 0.

Hvis den nøjagtige fødselsdato ikke er kendt, men patienten kun oplyser den aktuelle alder, kan du indtaste alderen i feltet Fødselsår.

Hvis du udfylder patientens e-mailadresse, kan du nemt sende en e-mail.

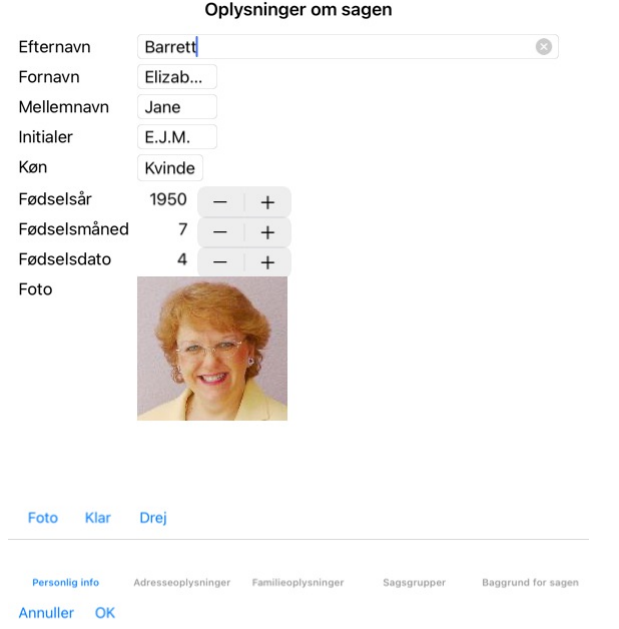

I afsnittet *Case* kan du indtaste nogle baggrundsoplysninger om sagen, som ikke vedrører selve patienten.<br>I gruppen *Casegrupper k*an du vælge en af standardgrupperne og/eller udfylde dine egne gruppenavne adskilt af mell

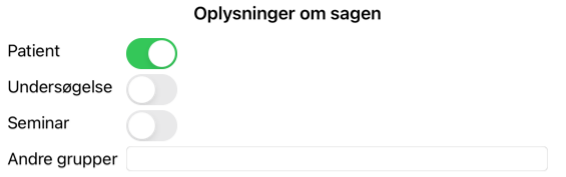

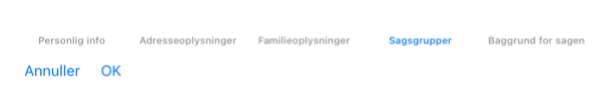

**Åbning af en sag**

Du kan åbne en eksisterende sagsmappe ved at markere den på listen og derefter klikke på knappen *Åbn.*<br>Du kan også dobbeltklikke på posten på listen.<br>Når du opretter en ny sag, åbnes den automatisk, når du opretter den.

Når du åbner en sagsmappe, viser den også det indhold, som du normalt ville forvente i en rigtig sagsmappe:<br>- et stykke papir med patientoplysninger,<br>- en formular med recepter,<br>- et ark papir til hver analyse,<br>- et ark pa

Eksempel:

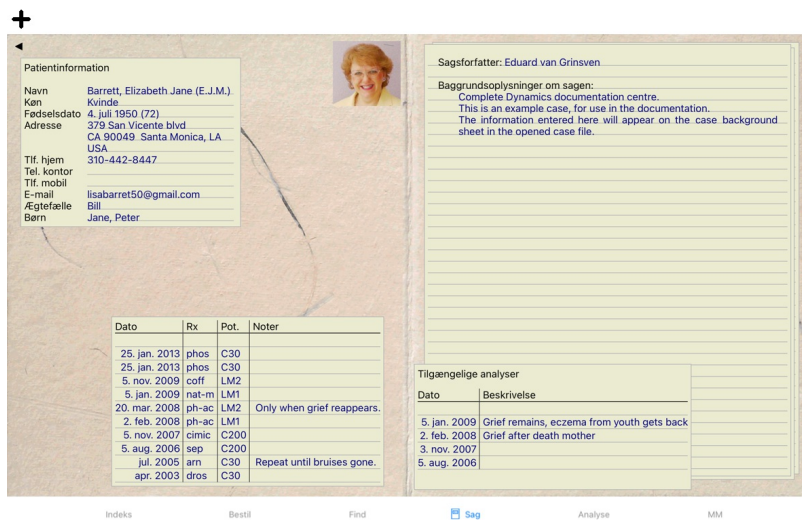

Hvis du vil lukke en åben sag, skal du klikke på den lille pil ◀ i øverste venstre hjørne. (Popup-menupunkt *Luk sagen*).

### **Håndtering af recepter**

Hvis du vil tilføje en ny recept, skal du dobbeltklikke på den tomme linje øverst på recepterne. (Popup-menupunkt *Tilføj recept*).<br>Der vises en ny dialogboks, hvor du kan indtaste nogle oplysninger om recepten:

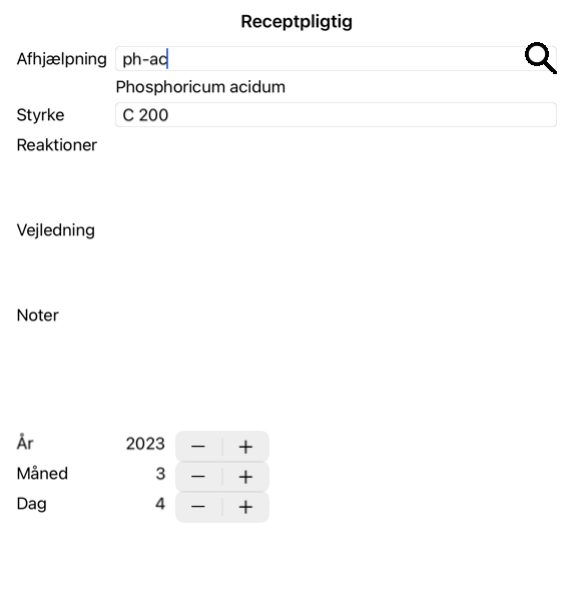

### Annuller OK

Hvis måned eller dag ikke er kendt, skal du blot udfylde 0.<br>Slet en recept ved at markere den på listen og derefter Slet recept. (Popup-menupunkt *Slet recept).*<br>Du kan redigere en recept ved at dobbeltklikke på posten på

### **Forvaltning af analyser**

Du kan tilføje en ny analyse med et menupunkt, eller du kan dobbeltklikke på den tomme linje øverst i analyseindekset. (Popup-menupunkt *Tilføj analyse*).<br>Der vises en ny dialogboks, hvor du kan indtaste nogle oplysninger

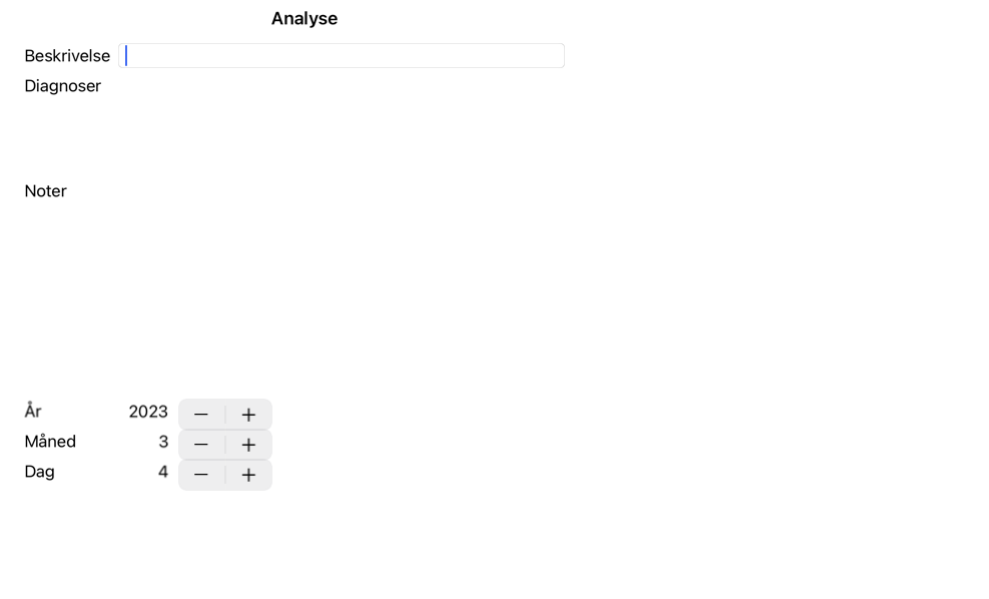

#### Annuller OK

Hvis måned eller dag ikke er kendt, skal du blot udfylde 0.

Slet en analyse ved at markere den på listen og derefter Slet analyse. (Popup-menupunkt *Slet analyse*).<br>Rediger en analyse ved at dobbeltklikke på posten på listen. (Popup-menupunkt *Rediger analyse*).<br>Hvis du vil kopiere

Hvis du klikker på en af analyserne på listen, bliver denne analyse den analyse, der anvendes af modulet*Analyse* (se afsnittet *Analyse*).

 $\sim$   $\sim$   $\sim$ 

#### **Udskrivning**

Du kan udskrive din sag eller dele af den. (Popup-menupunkt *Udskriv*). Det er kun muligt at udskrive en sag, når du har åbnet den.

En dialogboks giver dig mulighed for at vælge, hvad du vil udskrive:

and a state

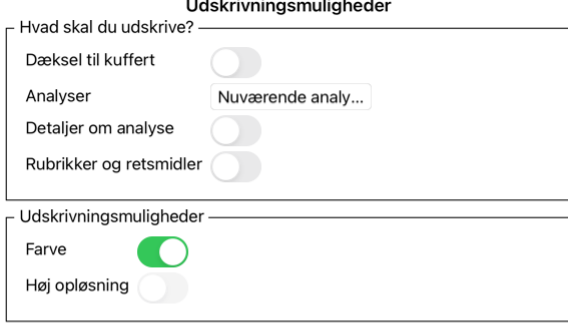

Annuller OK

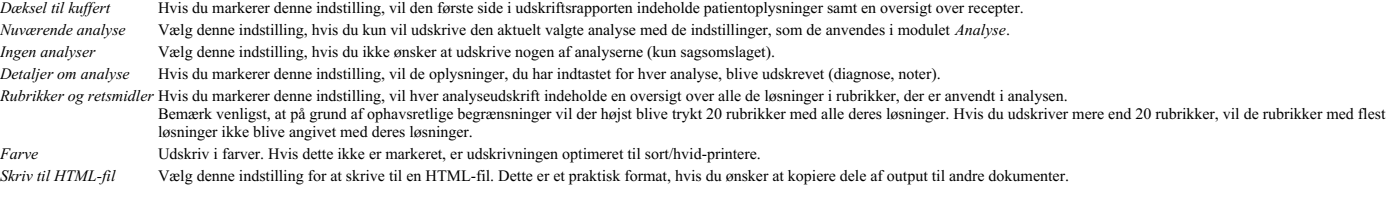

#### **Udskrivning af en oversigt over flere sager**

Hvis du ikke har åbnet en sag, kan du udskrive en oversigt over flere sager. (Popup-menupunkt *Udskriv*).<br>Det kan f.eks. være praktisk, hvis du vil lave en liste til en kollega, der overvåger dine patienter. Du kan så lave

#### **Beskyttelse med adgangskode**

Dine patientoplysninger kan beskyttes mod uønsket adgang fra andre, mens du er væk fra din computer.

Til dette formål kan du angive en adgangskode.

Hvis der er indstillet en adgangskode, vises en ny knap **ti** på *Case-modulet.*<br>Når du trykker på denne knap, bliver kuffertmodulet straks låst, og du skal indtaste adgangskoden for at åbne det.

Det er også muligt at låse sagsoplysningerne automatisk, når du ikke har brugt programmet i et stykke tid. Tiden før automatisk låsning kan du selv konfigurere i indstillingerne på *Preferences*. Hvis du indstiller tiden til 0 minutter, foretages der ingen automatisk låsning.

Vær meget forsigtig, når du indstiller en adgangskode. Ud over dig er der ingen andre, der kender din adgangskode. Hvis du glemmer din adgangskode, er det som at miste nøglerne til dit hus; du har ikke længere adgang.

#### **Arkivering og sletning**

#### **Arkivering af sager**

Hvis du ikke længere ønsker, at en sag skal vises på listen over dine sager, kan du arkivere den.<br>Når du har arkiveret en sag, vises den i gruppen Arkiveret.

Selv om den er arkiveret, kan du stadig åbne sagen. Hvis du foretager ændringer i sagen, fjernes den automatisk fra gruppen*Archived* og lægges tilbage sammen med dine andre aktive sager.

Du kan arkivere flere ældre sager. (Popup-menupunkt *Arkivér gamle sager*).<br>I den dialogboks, der åbnes, kan du angive et antal måneder. En liste viser alle de sager, der ikke er blevet ændret i det angivne antal måneder.

#### **Sletning af en sagsmappe**

Hvis du ikke længere ønsker at beholde en sagsmappe, kan du slette den. En sag kan kun slettes, efter at den er blevet arkivere

Det er også muligt at få ældre arkiverede sager slettet automatisk. Der er en mulighed for dette i indstillingerne i*Preferences*. Som standard slettes arkiverede sager ikke automatisk

#### **Automatiske sikkerhedskopier**

Hvis du utilsigtet har slettet en sagsfil, kan du gendanne den fra en sikkerhedskopi.

- Sikkerhedskopiering foretages automatisk.
	- Hver dag, i den sidste måned.
	- Hver måned i det sidste år.
	- Efter et år fjernes en sikkerhedskopi permanent.<br>Bemærk, at sikkerhedskopier gemmes lokalt på din computer.

#### **Cloud-server**

#### **Introduktion**

Hvis du bruger mere end én computer til din praksis, kan du ønske at holde dine sagsoplysninger synkroniseret mellem dem. På den måde har du altid opdaterede sagsoplysninger, uanset hvor du arbejder. Selv hvis du er på farten, med din telefon eller tablet.

Vores Cloud Server tilbyder en fleksibel og nem mekanisme til automatisk at synkronisere dine sager.

I modsætning til mange andre cloud-løsninger kan du bruge *Complete Dynamics* <u>både med og uden</u> internetforbindelse.<br>Uden internetforbindelse gemmes alle dine sager lokalt på din enhed. Alle de ændringer, du foretager, ge Når der er en internetforbindelse til rådighed, kan dine sager synkroniseres automatisk via cloudserveren.

Hvis du foretager ændringer i sager på forskellige enheder, mens du ikke har forbindelse til internettet, gør det ingen forskel. Når forbindelsen til cloudserveren er tilgængelig, kan alle de ændringer, du har foretaget på forskellige enheder, slås sammen. Selv hvis I arbejdede på den samme sag.

#### **Hvad gør cloudserveren?**

Formålet med cloudserveren er at holde dine sager identiske på alle de enheder, der bruger denne tjeneste.

Det, du tilføjer på én enhed, vil blive tilføjet på de andre enheder. Det, du ændrer på én enhed, vil blive ændret på de andre enheder. Det, du sletter på én enhed, bliver også slettet på de andre enheder. Arkivering af en sag indebærer, at den også arkiveres på de andre enheder.

#### **Fordelene ved at bruge Cloud Server**

Dine sager er opdaterede efter automatisk synkronisering, uanset hvilken enhed du bruger.

- Virker med alle de enheder, der er i din licens.
- Du kan arbejde uden internetforbindelse.
- Synkroniseringen sker automatisk, når internettet er tilgængeligt. Der er altid en kopi af dine sager, hvis din computer skulle gå ud.

#### **Hvilke enheder skal jeg bruge Cloud Server til?**

Det er dit eget valg.

Hvis du bruger én computer, kan du bruge Cloud Server til at sikre en kopi af dine sager. Hvis din computer dør, kan sagerne automatisk overføres til din nye computer.

Hvis du bruger to eller flere enheder, kan cloudserveren anvende de ændringer, du har foretaget på en enhed, på de andre enheder.

Du bestemmer for hver enhed, du bruger, om den skal bruge Cloud Server eller ei. Du kan f.eks. bruge Cloud Server til computerne derhjemme og på kontoret, men ikke til din telefon.

#### **Sikkerhed og privatlivets fred**

Vi er klar over, at sikkerhed og privatliv er ekstremt vigtige.

#### **Sikkerhed**

Dine sagsdata er meget godt beskyttet.

- Adgang til cloudserveren er kun mulig fra en enhed, der har en gyldig licens i dit navn.
- Ingen andre enheder har adgang til dine sager.
- Der kræves en ekstra adgangskode, som kun du kender. Forbindelsen til serveren er krypteret.
- 

#### **Privatliv**

Du er ikke forpligtet til at bruge vores Cloud Server. Vi forstår udmærket, at du måske ikke ønsker, at dine patientoplysninger skal gemmes et sted på en fjerncomputer.<br>Det er helt op til dig, om du vil bruge Cloud Server

Vi respekterer fuldt ud dit og dine patienters privatliv.<br>Vi vil ikke bruge eller behandle dine data på nogen måde. Alt, hvad cloudserveren gør, er at kopiere den til og fra dine enheder.

#### **Opsætning af cloudserveren**

Hvis du vil begynde at bruge en enhed med Cloud Server, skal du først aktivere den. Aktivering sker i *Indstillinger*, sektion *Case*. Her kan du vælge indstillingen *Brug cloudserver*.

Hvis det er første gang, du aktiverer cloudserveren, bliver du automatisk guidet til at oprette den pinkode, der beskytter dine sagsdata. Du kan altid ændre denne PIN-kode senere.<br>Glem ikke din Cloud PIN-kode, du skal brug

#### **Cloud Server-status**

Øverst på siden i modulet *Case* er der et ikon, der angiver status for serverforbindelsen.

Cloud Server er tilgængelig.

Meddelelse under udarbejdelse.

Ingen internetforbindelse, eller serveren er midlertidigt offline.

hvis der ikke vises noget ikon, er cloudserveren endnu ikke konfigureret.

Når du klikker på ikonet, udføres synkroniseringen med det samme.

#### **Begrænsninger**

Formålet med cloudserveren er at anvende alle ændringer, der er foretaget på en enhed, på alle de andre enheder. Men det er ikke altid muligt. Det vil hjælpe dig med at forstå, hvilke begrænsninger der gælder.

Især når du arbejder offline, kan det ske, at der foretages ændringer i den samme sag på forskellige enheder, før forbindelsen til cloudserveren er genoprettet. Normalt ville det sjældent være et problem.

Oplysningerne i en sag er sammensat af flere uafhængige elementer:

- Oplysninger om patienten.
- Oplysninger om sagen.
- Hver analyse.<br>Hver recept på et lægemiddel.

Du kan foretage ændringer i et af disse elementer og ændringer i et andet element på en anden enhed.<br>Men hvis du f.eks. ændrer den samme analyse på to enheder, vil kun den sidste ændring blive gemt. Hvis du ændrer en analyse på en enhed og en anden analyse på en anden enhed, er det ikke noget problem.<br>Eller hvis du tilføjer en recept på et lægemiddel på én enhed og en anden recept på en anden enhed, er det ikke noget

#### **Sikkerhedskopiering**

De sager, der er gemt på cloudserveren, er en kopi af sagerne på din enhed. De originale data findes på din enhed.

Du er altid selv ansvarlig for at lave sikkerhedskopier af din computer.

#### **Deling af sager**

#### **Deling af dine sager med kolleger**

I mange situationer vil du måske gerne give en af dine cases og/eller analyser til en kollega, en medstuderende, en lærer eller måske offentliggøre den på et internetforum.<br>*Edition* licens til dette, med den gratis Browse Deling af sager kan også ske anonymt, hvilket sikrer patientens og din egen personlige integritet.<br>Nedenfor beskrives, hvordan eksport og import foregår. Først ser vi på en anden vigtig funktion ved deling af sager

#### **Synkronisering af dine sager mellem flere computere**

Manuel synkronisering er kun relevant, hvis du har valgt ikke at bruge den automatiske synkronisering via cloudserveren.

Med Case sharing får du to effektive muligheder for at overføre cases fra en computer til en anden.

Den nemmeste måde er at eksportere en fuld kopi af din sagsdatabase på én computer og importere den på den anden computer.<br>Dette erstatter alle sagsoplysninger, der er gemt på den anden computer.

Denne indstilling kan også bruges til regelmæssigt at oprette en sikkerhedskopi af din sagsdatabase.

Den mere avancerede måde er at eksportere kun de sager, der er ændret på den ene computer, og importere dem på den anden computer. I denne situation er det kun de ændrede oplysninger, der kopieres og føjes til databasen på den anden computer. Denne effektive synkroniseringsmekanisme fungerer endda, når en sag er blevet ændret på begge computere!

#### **Synkronisering af sager mellem iPad og pc**

Synkronisering af sager mellem din iPad og din pc bruger præcis den samme mekanisme som synkronisering mellem flere pc'er. Forskellen ligger i den måde, hvorpå eksportfilerne flyttes til og fra iPad'en.<br>Mellem to pc'er kan

I iTunes kan du kopiere filer til og fra *Complete Dynamics* på din iPad.<br>Det gør du ved at vælge din iPad i iTunes og åbne afsnittet Apps. Under listen over apps ser du en liste rei alps, der tillader deling af filer. Du ved at klikke på den. I højre side af appen er der et område, hvor du kan tilføje eller slette filer. En case-eksportfil, der er oprettet på din iPad, findes der og kan kopieres til din pc for at blive importeret der. En e

På iPad kan popup-menuen med de muligheder, der beskrives i de næste afsnit, åbnes i modulet*Case*, i venstre side af skærmen.

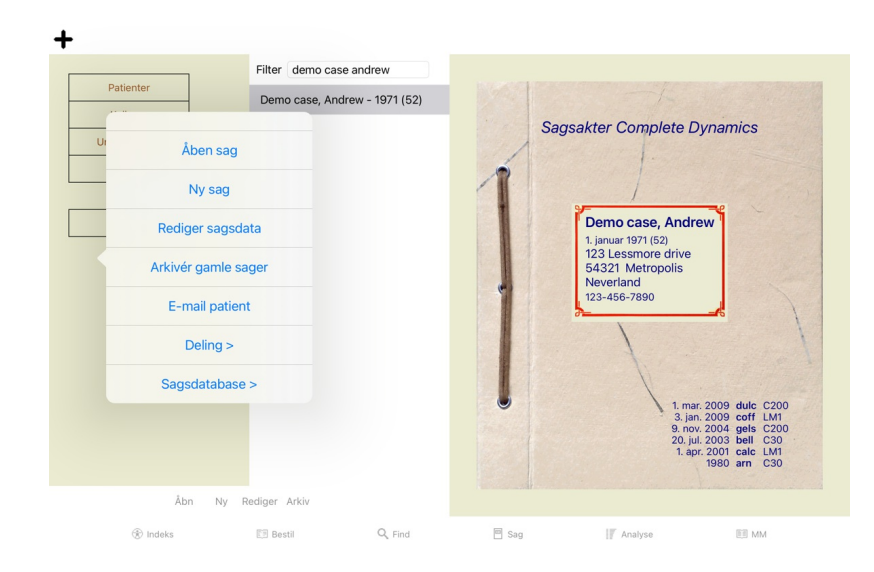

#### **Eksport af en enkelt sag**

Hvis du vil eksportere en enkelt sag, skal du åbne *Case-modulet* og vælge den sag, du vil eksportere.<br>Brug derefter indstillingen Eksporter aktuel sag... (Popup-menupunkt *Deling / Eksportere den aktuelle sag*...).<br>Der åb

#### Muligheder for eksport af sager

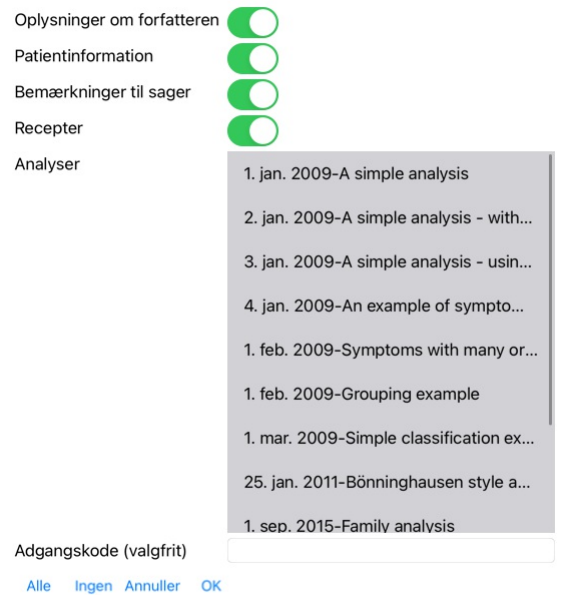

*Oplysninger om forfatteren* Hvis du fjerner markeringen af denne indstilling, er dit navn ikke med i eksporten. Patientinformation Hvis du fjerner markeringen af denne indstilling, gøres patienten anonym. Kun patientens køn og fødselsår anvendes.<br>Hvis denne indstilling er markeret, medtages alle patientens personlige oplysninger i e *Bemærkninger til sager* Hvis denne indstilling er markeret, medtages dine baggrundsoplysninger om sagen i eksporten. (Baggrund, noter og grupper). *Recepter* Hvis denne indstilling er markeret, er de recepter, du har lavet, inkluderet i eksporten.

For hver analyse i sagen kan du beslutte, om du vil eksportere den eller ej. Klik på en linje for at slå markeringen til/fra. Knapperne Alle og Ingen kan bruges til at vælge alle eller ingen af<br>analyserne for at lette udvæ Adgangskode Hvis du indtaster en værdi her, er eksportfilen beskyttet af en adgangskode. For at kunne importere den skal nogen kende adgangskoden for at kunne importere den. Vi anbefaler, at du bruger<br>en adgangskode til al

Når du er klar, skal du trykke på knappen OK, hvorefter du bliver bedt om at angive et filnavn og en placering efter eget valg.<br>Et standardfilnavn er allerede udfyldt, men du kan vælge et hvilket som helst navn, du vil.

#### **Eksport af en enkelt analyse**

Hvis du vil eksportere en enkelt analyse, skal du åbne den sag, der indeholder analysen, og vælge den analyse, du vil eksportere. Brug derefter menupunktet Eksporter aktuel analyse… (Popup-menupunkt *Deling / Eksport af aktuelle analyser*…).<br>Der åbnes en dialogboks, hvor du kan vælge, hvilke dele af sagen du vil eksportere sammen med analysen:

#### Muligheder for eksport af sager

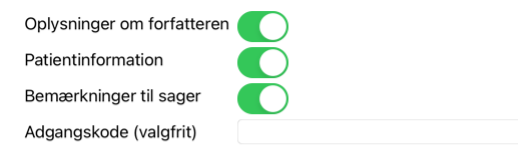

Annuller OK

Se ovenstående oplysninger om felternes betydning.

#### **Eksport af flere sager**

Du kan eksportere flere sager til en enkelt fil. (Popup-menupunkt *Deling / Eksporter flere sager...*).

### Muligheder for eksport af sager

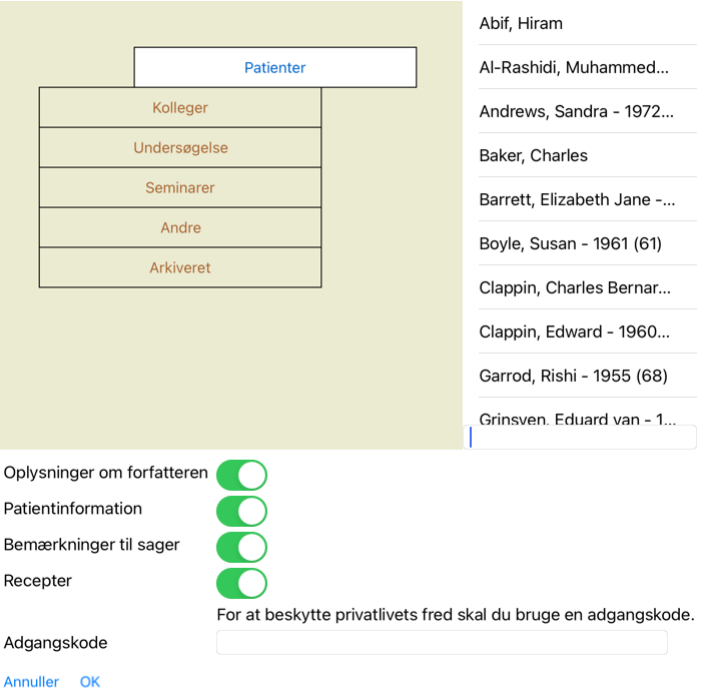

Vælg de sager, du vil eksportere, på listen med sager ved at klikke på dem.

#### **Import af en sag eller analyse**

Når en anden person har givet dig en sag eller en analyseeksportfil, kan du nemt importere den med menupunktet Import. (Popup-menupunkt *Deling / Import...*).

Du bliver bedt om at angive den fil, du ønsker at importere.<br>Når du har valgt filen, importeres den til din sagsdatabase. Hvis filen er beskyttet med en adgangskode, bliver du først bedt om at indtaste adgangskoden.

Du kan finde den importerede sag under gruppe Kolleger hvis forfatternavnet var i filen, ellers kan du finde den under gruppe Andet. Når du har åbnet sagen, kan du nemt selv ændre sagsoplysningerne eller flytte en analyse til en af dine andre sager.

### **Eksport af hele din sagsdatabase**

Når du eksporterer hele din sagsdatabase, kan den kun importeres på en computer, der har en licens, som er registreret i dit navn.

Hvis du vil eksportere hele din sagsdatabase, skal du bruge menupunktet Eksporter hele sagsdatabasen... (Popup-menupunkt *Deling / Eksporter hele sagsdatabasen*...).<br>Der åbnes en dialogboks, hvor du kan angive en adgangsko

#### Muligheder for eksport af sager

For at beskytte privatlivets fred skal du bruge en adgangskode.

Adgangskode

Annuller OK

Når du har trykket på knappen *OK*, bliver du bedt om at angive et filnavn og en placering. Tag filen med til en anden computer, og lav der Import.

### **Eksport af ændrede sager**

Eksport af ændrede sager er den mest fleksible måde at synkronisere sagsoplysninger mellem flere computere på.

Hvis du vil eksportere ændringer, skal du bruge menupunktet Eksporter ændrede sager. (Popup-menupunkt *Deling / Eksport af ændrede sager.*..).<br>Der åbnes en dialogboks, hvor du kan angive, hvad der skal synkroniseres:

Muligheder for eksport af sager

3/4/23 4:04 AM

#### **Sidste synkronisering**

Antal udvalgte sager 12

Adgangskode

For at beskytte privatlivets fred skal du bruge en adgangskode.

### Detaljer Annuller OK

Som standard udfyldes datoen for den seneste synkronisering. Hvis du ønsker at synkronisere alle ændringer efter en anden dato og et andet tidspunkt, skal du blot ændre værdien. For at få et overblik over, hvilke sager der vil blive inkluderet i eksporten, kan du trykke på knappen *Details...* for at få en liste over sagerne og deres seneste ændringstidspunkter.

#### **Import af ændrede sager**

De ændrede sager kan importeres på en anden computer. (Popup-menupunkt *Deling / Import...*).<br>Når du har valgt filen, åbnes en dialogboks med oplysninger om de synkroniseringshandlinger, der er nødvendige:

#### Muligheder for import af ændrede sager

Ny - 5. jan. 2014 - Holiday, Jimmy - 1942

Sammenlægning - 6. jan. 2014 - St.Clair, Bonnie - 1970

Erstatte - 6. jan. 2014 - Eastwood, Herny - 1992

Ny - 6. jan. 2014 - Baker, Charles - 1950

Ny - 7. jan. 2014 - Smarting, All - 1962

Sammenlægning - 7. jan. 2014 - Williams, Charita - 1970

Ignorere - 20. jan. 2014 - Underwood, Sam - 2013

#### Ignorer Ny Udskift Sammenlægning Nulstil

#### Annuller OK

Den vigtigste del her er kolonnen længst til venstre. Denne kolonne kan have fire forskellige værdier:

*Ny* Sagen findes ikke i den lokale database. Den vil blive oprettet for nylig.

*Udskift* Sagen er ikke ændret i den lokale database, men versionen i eksportfilen er nyere. Den vil blive overskrevet med de nye oplysninger.

*Sammenlægning* Sagen er blevet ændret på begge computere. Oplysningerne i eksportfilerne samles med oplysningerne i den lokale database. Ingen eksisterende oplysninger overskrives, men nye oplysninger kopieres ind.

*Ignorer* Denne sag synes ikke at være ændret på nogen af de to computere. Der er ikke gjort noget.

Du kan ændre handlingen for alle sagerne på listen. Vælg et antal sager ved at klikke på dem, og tryk derefter på en af knapperne *Ignorer, Ny, Udskift,* eller *Sammenlæg.* Hvis du trykker på knappen *Reset,* gendannes all

Når en handling udtrykkeligt er indstillet til *New*, vil sagen blive kopieret som en ny sag, selv om der allerede findes en lignende sag i den lokale database. Du kan gøre dette, når du er i tvivl, og efter importen vil d

#### **Automatisk sikkerhedskopiering**

For at gøre det lettere at lave backups, laver programmet automatisk en fuld eksport af sagsdatabasen en gang om dagen. Disse sikkerhedskopier opbevares i de sidste 7 dage. Med den kan du lave dine egne backups, uden<br>at du supportafdelingen.

### **Analysemodul**

#### **Hurtig start**

#### **For de utålmodige blandt jer...**

Vi anbefaler dig på det kraftigste at læse hjælpesektionerne om analyse, fordi lidt baggrundsinformation vil gøre dit arbejde meget mere effektivt.<br>Hvis du ønsker at læse den senere og bare komme i gang med det samme, kan

#### **Start med en sag eller ej?**

I mange tilfælde foretages en analyse, fordi den vedrører en patient, og fordi du måske ønsker at gemme den til senere brug.<br>I denne situation er det tilrådeligt først at oprette en sag eller åbne en eksisterende sag, ford Når en sag er åbnet, kan der nemt tilføjes en ny analyse til den. Du kan finde detaljerede oplysninger om, hvordan du organiserer dine sager og analyser, i afsnittet *Sagsmodul*.

Hvis du blot ønsker at foretage en hurtig analyse uden en rigtig sag, skal du blot lade være med at åbne eller oprette en sag, så oprettes der automatisk en standardsag (med navnet Unnamed case), og analysen gemmes deri. Analysen findes i denne sag med dagens dato.

#### **Tilføjelse af rubrikker**

Det er nemt at tilføje en rubrik til din analyse. Vælg først rubrikken i modulet Book. En rubrik er valgt, når den er markeret med en lysegul farve.<br>Klik derefter på rubrikken og hold den nede for at åbne popup-menuen. (Popup-menupunkt *Tilføj rubrik til analyse*). Modulet *Find* kan hjælpe dig med at finde den rigtige rubrik.

#### **Oprettelse af en analyse**

#### **Åbning af analysemodulet**

Gå til analysemodulet ved at klikke på fanen *Analyse*. Hvis du allerede har åbnet en sag og valgt en analyse, vil skærmen se nogenlunde sådan ud:

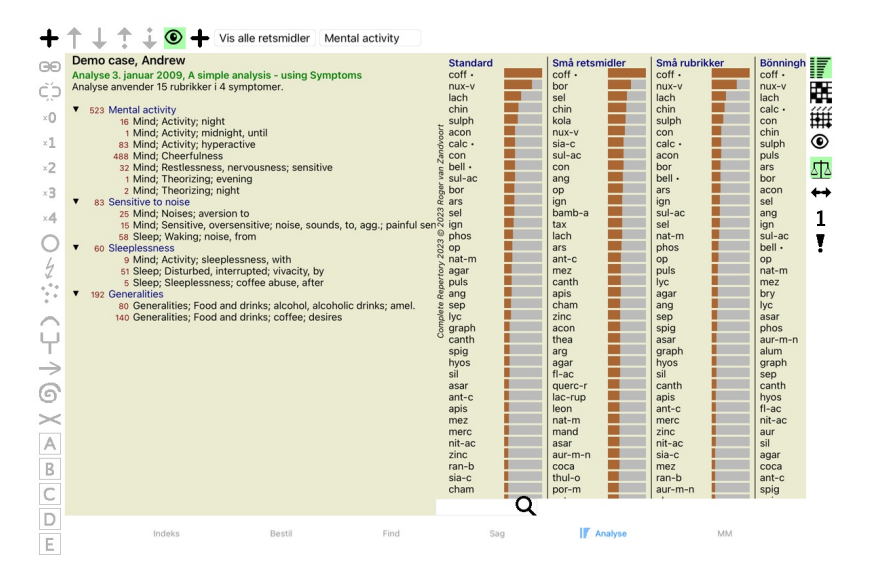

Vinduet er opdelt i to sektioner:

- de symptomer og rubrikker, der er anvendt i forbindelse med denne analyse, ar symptomer s<br>analyseresultate

Vi vil diskutere dem i detaljer, og vi begynder med den første.

Bemærk, at de eksempler, der anvendes her, er en del af de demosager, der findes i gruppen "Other" i dit Case-modul. Du kan lege frit med disse eksempler. Hver gang du starter *Complete Dynamics*, placeres de oprindelige demosager tilbage i gruppen "Other".

#### **Symptomer kontra rubrikker**

Når du har indsamlet patientens oplysninger, er den traditionelle fremgangsmåde at lede efter rubrikker i repertoiret, der passer til patientens situation.

Den store ulempe ved denne fremgangsmåde er, at der for nogle af patientens symptomer er behov for en enkelt repertoire rubrik, mens der for andre symptomer kan findes flere rubrikker, der tilsammen udtrykker lidelsen. Når flere rubrikker bruges til at udtrykke et enkelt symptom, tæller de midler, der passer til det pågældende symptom, automatisk højere, så symptomet får en overdreven værdi i forhold til andre symptomer.<br>Patien patientens symptomer 100% bogstaveligt.

Complete Dynamics løser disse problemer ved at skelne mellem symptomer og rubrikker. Først kan patientens symptomer, som analyseres, indtastes. For det andet kan der knyttes repertoire rubrikker til disse symptomer.

Analysemodulet kan automatisk kompensere analyseresultaterne for det faktum, at nogle symptomer er udtrykt med få rubrikker, mens andre symptomer er udtrykt med et stort antal rubrikker. Så du kan frit vælge, hvor<br>mange ru

*Symptomer* er et sprog for *Patient* - *Rubrikker* er et sprog for *Repertoiret*.

Der er flere fordele ved at bruge Symptoms. Da symptomer er patientens sprog, er det let at tildele et symptom en rangordning af betydning uden at skulle manipulere med rangordningen af individuelle rubrikker (vi kalder<br>de

Selvfølgelig medfører oprettelsen af Symptoms for en hurtig og enkel analyse en del overhead, som du måske ikke ønsker. I dette tilfælde skal du bare lade være med at oprette symptomer. Alle rubrikker placeres derefter automatisk under et "generisk symptom", som er usynligt for dig.

Et eksempel. Nedenfor to skærmbilleder fra *Demo-sagen Andrew*, et uden og et med brug af symptomer:

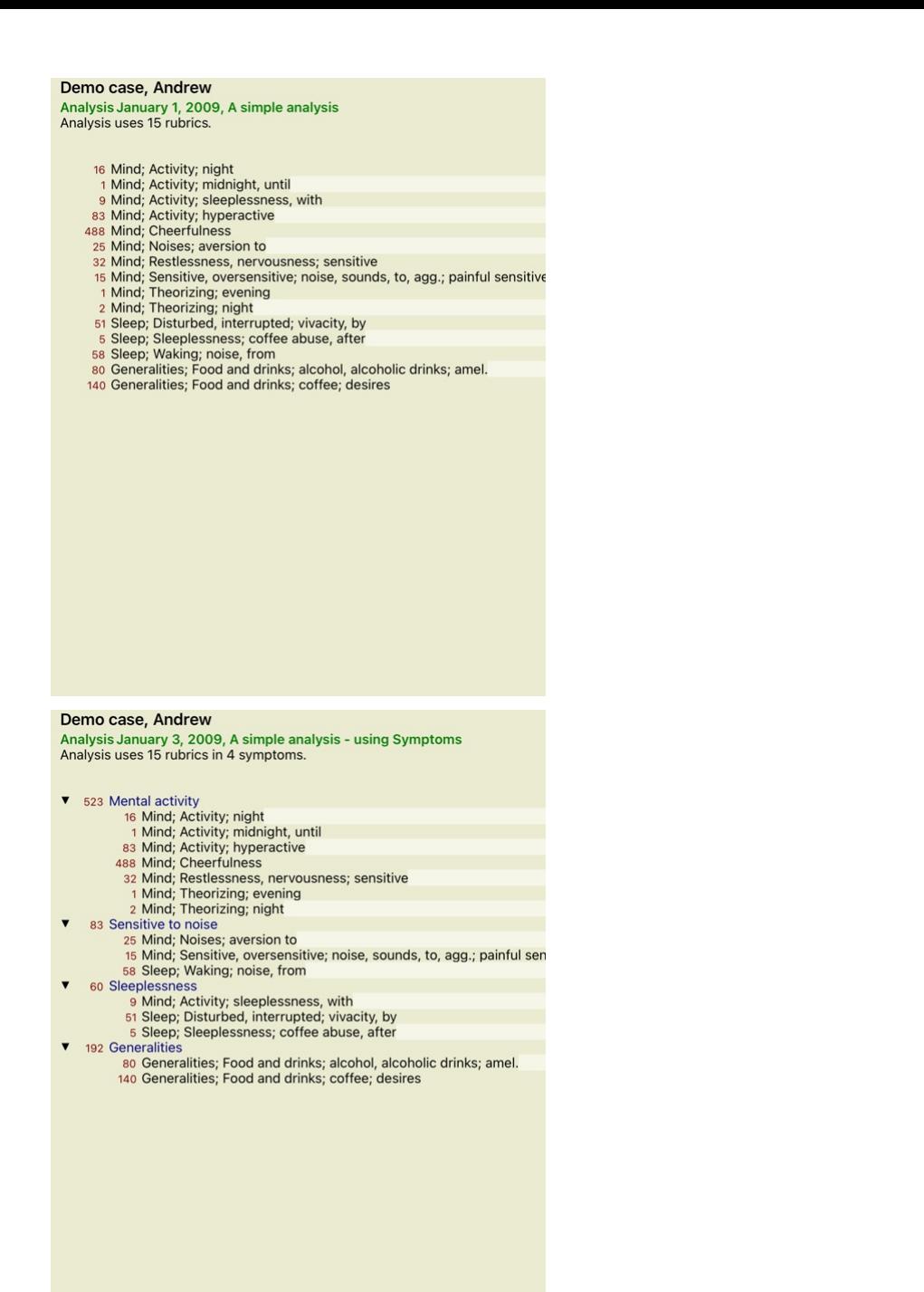

#### Varianten med Symptomer er meget mere tydelig!

#### **Oprettelse af symptomer og tilføjelse af rubrikker**

Når en sag er åbnet og en analyse er valgt, kan et nyt symptom tilføjes til en analyse. (Popup-menupunkt *Tilføj symptom*).<br>Hvis du vil slette et Symptom (og alle rubrikker, der er knyttet til det), skal du vælge det på li

Der tilføjes altid en rubrik fra modulet *Book* eller Fi*nd.* (Popup-menupunkt *Tilføj rubrik til analyse*).<br>Rubrikken tilføjes derefter til det symptom, der er blevet valgt som det "aktuelle" symptom på symptomlisten. Du kan se, hvilket symptom det drejer sig om, i værktøjslinjen øverst på skærmen:

Mental activity

Fra værktøjslinjen kan du nemt vælge et andet Symptom, som du kan tilføje rubrikken til. Hvis der ikke er defineret nogen symptomer, vises teksten "Generiske symptomer".

#### **Organisering af symptomer og rubrikker**

Det er muligt at ændre den rækkefølge, som symptomerne er organiseret i. Når et Symptom er valgt, kan det flyttes. (Knap på værktøjslinjen ∵, knap på værktøjslinjen ↓).<br>Symptomerne kan sorteres automatisk med nogle få men

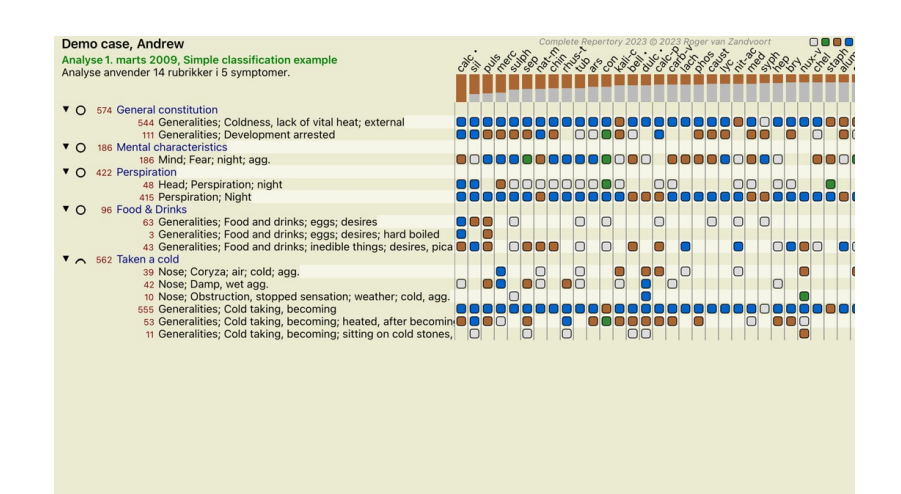

 $\Omega$  Standard Standard

En rubrik kan flyttes til det næste eller forrige symptom med de samme menupunkter og knapper på værktøjslinjen. Inden for et Symptom er rubrikker altid sorteret i henhold til deres rækkefølge i *Book*.

#### **Resultater**

#### **Analyseresultatet**

Når symptomerne og rubrikkerne er blevet tilføjet til analysen, er det tid til at se på resultaterne. Bispermanne og russmærne er side af vindu

Der er grundlæggende to måder at få vist analyseresultatet på:

- en oversigt over flere resultater baseret på den samme analyse. - et detaljeret overblik over et enkelt analyseresultat.

#### **Visning af flere analyseresultater**

Der kan vælges en oversigt over flere resultater. (Knap på værktøjslinjen  $\overline{\mathbb{F}}$ ). Den vil se således ud:

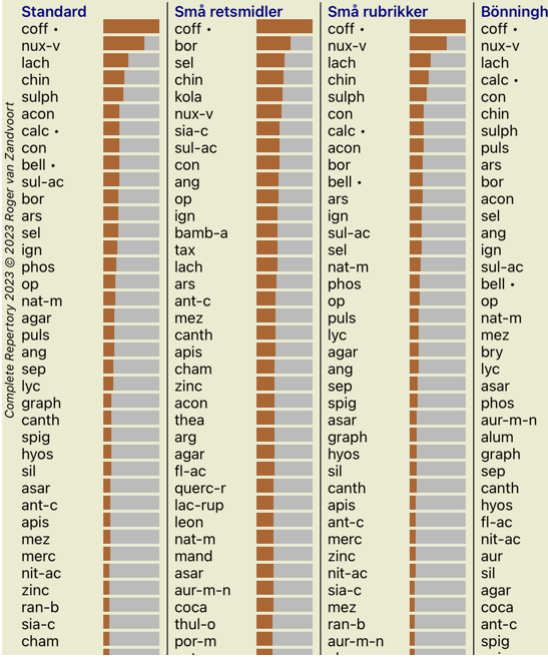

#### **Standardanalysemetoder**

Standardresultaterne i dette billede betyder følgende:

*Standard* Dette er standardanalyseresultatet baseret på nøje udvalgte parametre.

*Små retsmidler* I dette resultat tillægges mindre midler større betydning end større midler (polychrests). Dette kompenserer for den ulige forekomst af retsmidler i hele repertoiret. Polychrests er ikke udelukket fra analysen, men deres dominans er blot reduceret.

*Små rubrikker* I dette resultat tillægges rubrikker med få løsninger større betydning end rubrikker med mange løsninger. På denne måde har mere karakteristiske rubrikker større indflydelse på resultatet end meget almindelige rubrikker.

Bönninghausen I denne type analyse tælles et middel med på baggrund af dets forekomst i relaterede rubrikker i repertoiret.<br>Bönninghausen-analysen anvendes hovedsageligt i forbindelse med de større og mere generiske rubrik

*Enkel optælling* Dette er en meget enkel optælling, som man gjorde det i gamle dage med blyant og papir. For alle rubrikker i analysen lægges gradueringen af alle midlerne simpelthen sammen.

#### **Valg af analysemetoder, der skal anvendes**

Måske er du ikke altid interesseret i alle de standardanalysemetoder, som *Complete Dynamics* tilbyder dig. Du kan selv bestemme, hvilke analyser der skal vises, og i hvilken rækkefølge de skal vises.<br>Du kan ændre dette i indstillingerne på *Preferences*. Se afsnittet *Præferencer* for at få flere oplysninger.

#### **Detaljer om analyseresultater**

Når du ser på resultatet i billedet ovenfor, vil du bemærke, at der ikke er trykt nogen som helst tal. Det eneste, du kan se, er en bjælke bag hvert middel, som viser dets relative betydning. Midlerne er sorteret i rækkefø

Hvis du foretrækker at se tal i resultatet, kan du trykke på knappen på værktøjslinjen. (Knap på værktøjslinjen 1). resultatet vil så se således ud

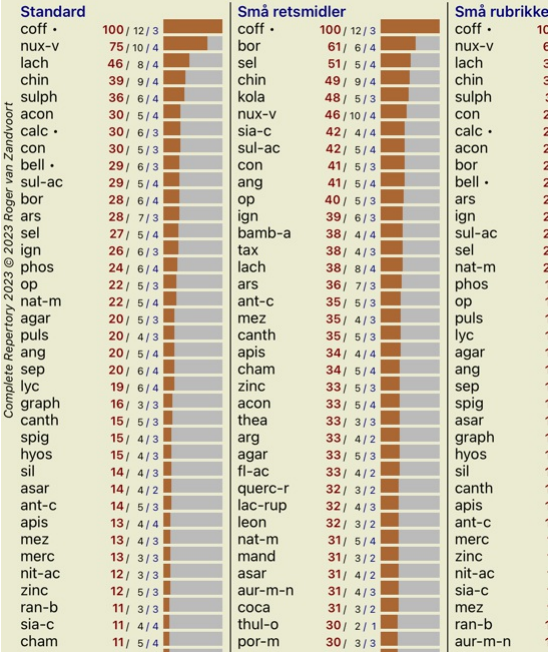

I nogle situationer ønsker du måske ikke at sortere resultatet i rækkefølge efter vigtighed, men efter antallet af symptomer og rubrikker, som et middel forekommer i.<br>Du kan derefter trykke på værktøjsknappen —, som betyd

#### **Midler, der allerede er ordineret**

Det kan ofte være praktisk hurtigt at genkende, hvilke midler der allerede er blevet ordineret til en patient.<br>Alle midler, der tidligere er blevet ordineret, er markeret med en prik bag navnet.

#### **At finde forholdet mellem rubrikker og løsninger**

Du kan hurtigt se sammenhængen mellem rubrikker og retsmidler ved at klikke på enten en rubrik eller et retsmiddel i resultatet.<br>De tilsvarende retsmidler eller rubrikker fremhæves derefter.

Eksempel: Hvis du klikker på rubrikken *Mind; sensitive, oversensitive; noise, to; painfull sensitivity to* vil følgende blive vist i resultatområdet:

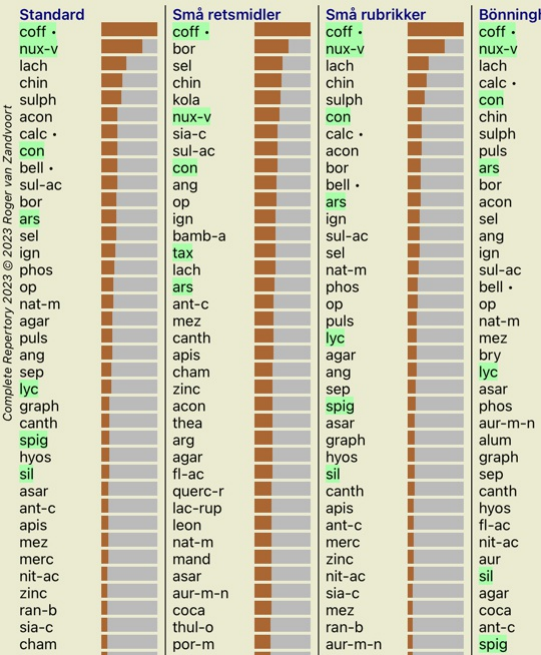

I et glimt kan du se, hvilke midler der er i denne rubrik!

Eksempel: Hvis du klikker på midlet *sulph*, vises følgende oversigt over symptomer og rubrikker:

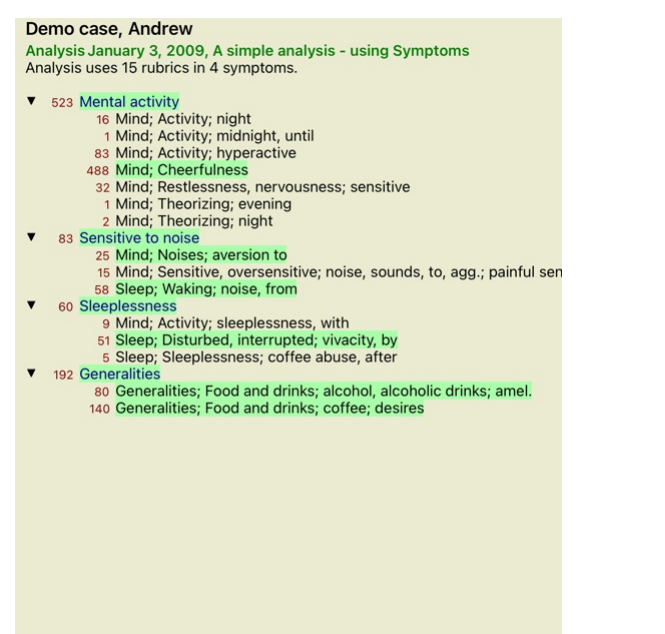

Og i et glimt kan du se, i hvilke rubrikker *sulph* forekommer. Desuden er det valgte middel også fremhævet i de andre analyseresultater, så du straks kan se den relative placering i de forskellige analyser.

Indtil videre til oversigt over flere analyser. Lad os nu tage et kig på den detaljerede oversigt over et enkelt analyseresultat...

#### **Visning af en detaljeret oversigt over et enkelt analyseresultat**

En mere detaljeret oversigt over en enkelt analyse kan vises i enten tabel- eller gittervisning, alt efter hvad du foretrækker. (Knap på værktøjslinjen  $\mathbb{R}$ , knap på værktøjslinjen (#1).

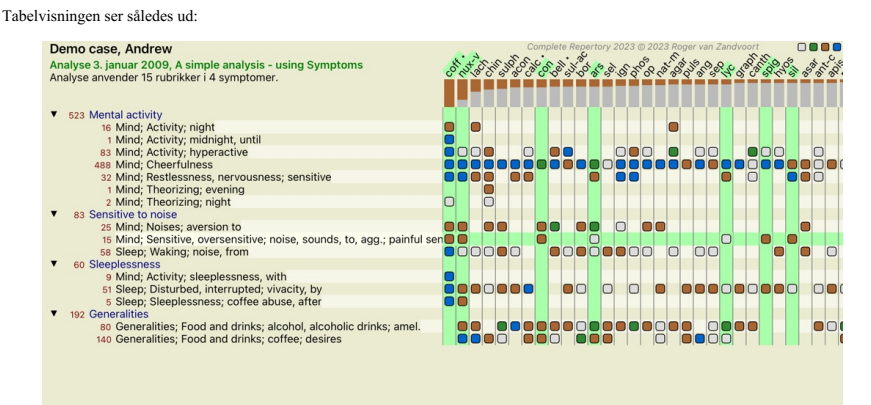

Q Standard

### Gittervisningen ser således ud:

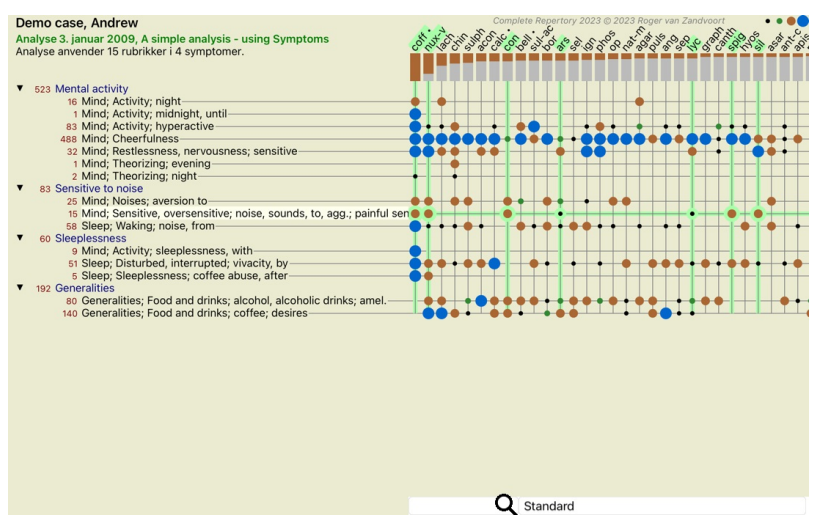

På denne måde får du et samlet billede af forholdet mellem rubrikker og løsninger. Dette kan naturligvis kun gøres for en enkelt analyse. Under rasteret vises en valgboks, hvor du kan skifte mellem de tilgængelige analyseresultater.

Blokkene eller prikkerne angiver, at midlet findes i en rubrik:

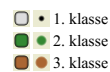

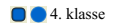

Hvis du vil have flere oplysninger, skal du blot dobbeltklikke på punktet for at få alle oplysninger om midlet:

#### **Remedy information**

Rubrik: MIND; CHEERFULNESS.

Forkortelse for retsmiddel: coff, klasse 4.

Standardnavn: Coffea cruda. Taksonomi: kongerige Plantae, underriget Viridiplantae, infra kingdom Streptophyta, superafdeling Embryophyta, afdeling Tracheophyta, underafdeling Spermatophytina, klasse Magnoliopsida, super ordre Asteranae, bestil Gentianales, familie Rubiaceae, slægten Coffea, arter Coffea arabica. APG II-taksonomi: angiosperms, eudicots, core eudicots, asterids, euasterids I, Gentianales, Rubiaceae.

#### Forekomster i relaterede rubrikker: 5, gennemsnitlig karakter: 2.2.

#### Kilder.

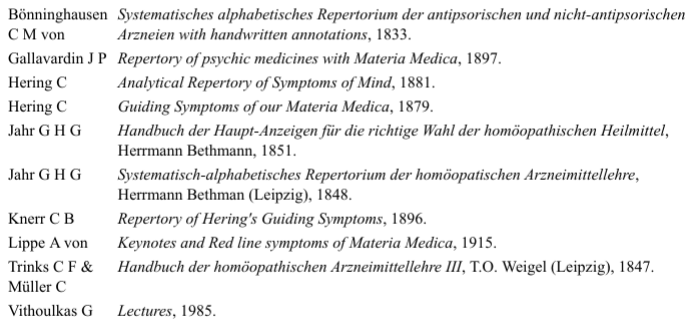

#### Luk

Du kan også fremhæve rubrikker eller retsmidler ved at klikke på dem:

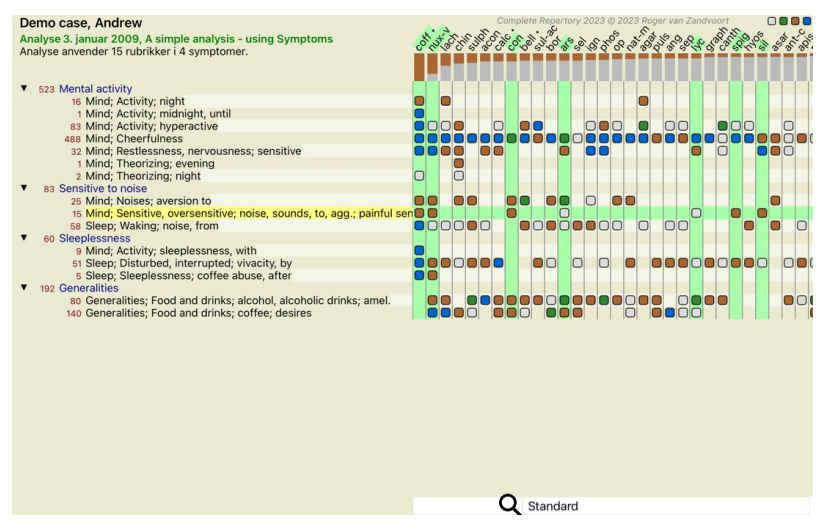

Og selvfølgelig kan værktøjsbjælkens knapper 1 og <sup>1</sup> bruges til at vise tal eller ændre sorteringsrækkefølgen.

### **Lokalisering af en afhjælpning i analyseresultaterne**

I nogle situationer ønsker du ikke blot at se de bedste resultater af en analyse, men vil også vide præcis, hvor et bestemt middel optræder i disse resultater.

Det eneste du skal gøre er at skrive forkortelsen af lægemidlet i feltet Fi*nd lægemiddel* under analyseresultaterne.<br>Analysen tegner om nødvendigt om og springer en del af resultaterne over for at sikre, at dit middel bli

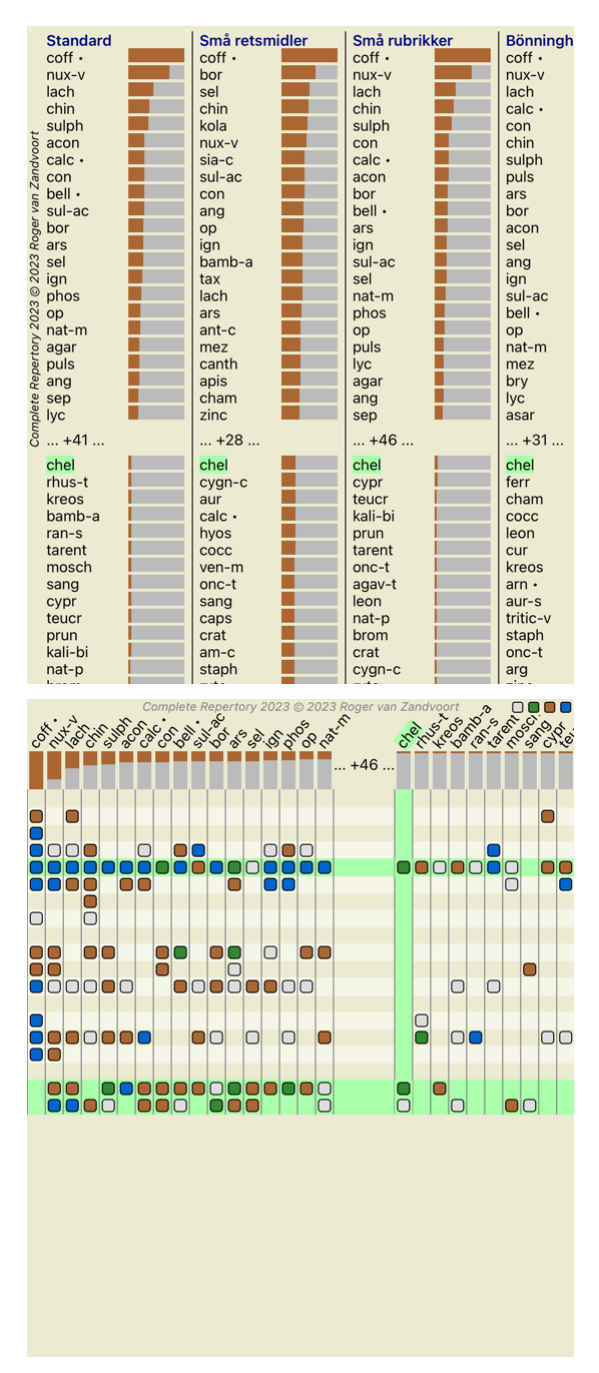

#### **Filtrering af analyseresultaterne**

#### **Filtrering af resultaterne på afhjælpefamilie**

Normalt viser analyseresultaterne alle retsmidler.

Du kan begrænse resultaterne til kun at omfatte de retsmidler, der er en del af et bestemt kongerige, en familie eller en anden gruppe.<br>Du skal blot foretage et valg fra rullelisten i værktøjslinjen:

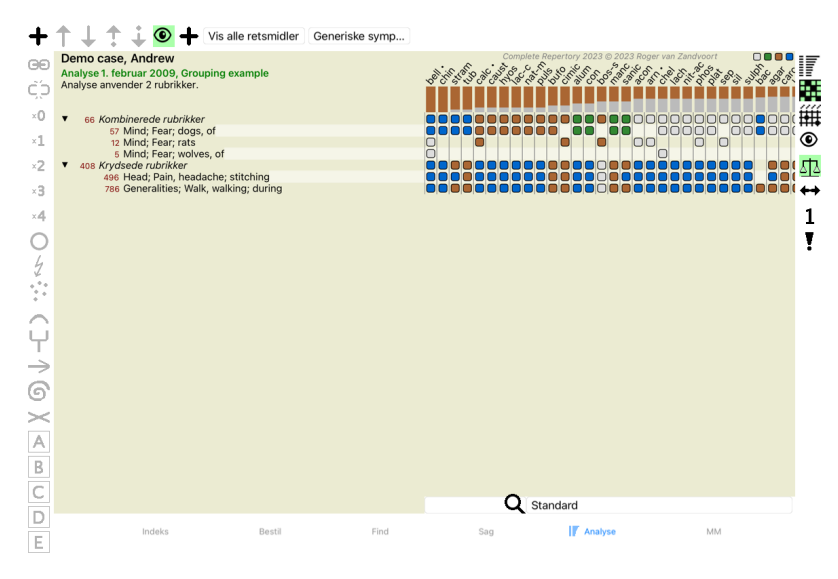

En række hyppigt anvendte grupper er foruddefineret (mineraler, planter, dyr, nosoder). Hvis du vil vælge en anden gruppe, skal du blot vælge Other..., hvorefter der vises en dialogboks, hvor du kan vælge en af grupperne

i afsnittet *Kingdoms & Families*.

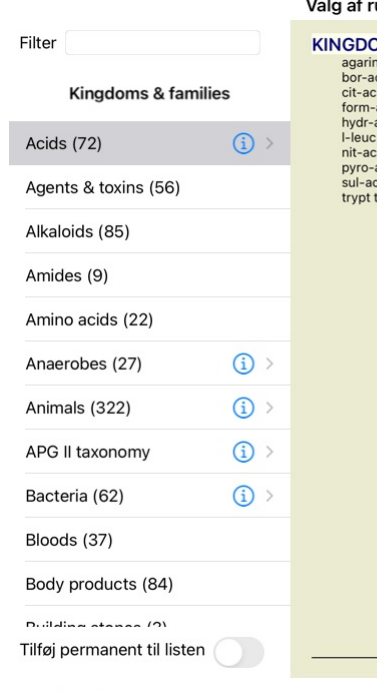

### af rubrik

**DMS & FAMILIES; ACIDS: acet-ac acon-ac** on an ami-sal-ac amp amys-am asc-ac benz-ac betin<br>n ami-sal-ac amp amys-am asc-ac benz-ac betin<br>c toran-ac but-ac camph-ac carb-ac chr-ac chrys-ac<br>c coenz-a cortico cystin d-phenyl des-ac fl-ac<br>ac hydrobr-ac i-leuc iod-ac I-phenyl lac-ac lanol mal-ac methion mur-ac n-leuc - Pyneuyi act-action indicate ineurion indicator<br>in the mac of succession and action of the picture of the action<br>actrib-action action is action action action action action in the street<br>of action indicate the state action

Complete Dynamics @ Eduard van Grinsven

Annuller OK

Hvis du markerer indstillingen *Tilføj permanent til listen*, vil den gruppe, du har valgt, blive tilføjet permanent til standardgrupperne på listen. Næste gang du starter programmet, vil denne gruppe stadig være på listen

#### **Avancerede emner**

#### **Finpudsning af din analyse**

Nu hvor du har gennemgået det grundlæggende i at oprette en analyse og fortolke resultaterne, er det tid til nogle avancerede emner, som giver dig mulighed for at finjustere analysen i overensstemmelse med din fortolkning af patientens oplysi

De emner, vi vil dække, er:

- Brug af vægte. - Afbalancering af symptomer.

- Polære rubrikker og kontraindikationer.
- 

- Rubrikkegrupper. - Oversigt over rubrikker.

- Filtrer resultaterne på remediefamilier.

Der kan udføres mange handlinger på flere valgte linjer på én gang.

#### **Brug af vægte**

Hvert symptom og hver rubrik kan tildeles en bestemt vægt. Ligesom du tildeler en bestemt betydning til en patients symptomer, eller ligesom et middel i repertoiret kan forekomme med forskellige grader, kan du tildele en bestemt betydning til hvert af symptomerne og rubrikkerne.

Ved at tildele en højere værdi tillægges symptomet eller rubrikken større betydning i analyseresultatet. Og ved at tildele en vægt på 0 udelukkes symptomet eller rubrikken helt fra analysen.

For at indstille vægten skal du først vælge et symptom eller en rubrik ved at klikke på det med musen.<br>Nu er der flere måder at indstille vægten på:

- 0 (Knap på værktøjslinjen <sup>40</sup>, popup-menupunkt *Vægt / Ignorer*).<br>- 1 (Knap på værktøjslinjen <sup>41</sup>, popup-menupunkt *Vægt / Vægt normal*).<br>- 2 (Knap på værktøjslinjen <sup>42</sup>, popup-menupunkt *Vægt / Vægt x2*).
- 
- 

- 3 (Knap på værktøjslinjen , popup-menupunkt *Vægt / Vægt x3*). - 4 (Knap på værktøjslinjen , popup-menupunkt *Vægt / Vægt x4*).

Følgende eksempel viser en analyse, hvor der er fastsat vægte (blot til demonstration)

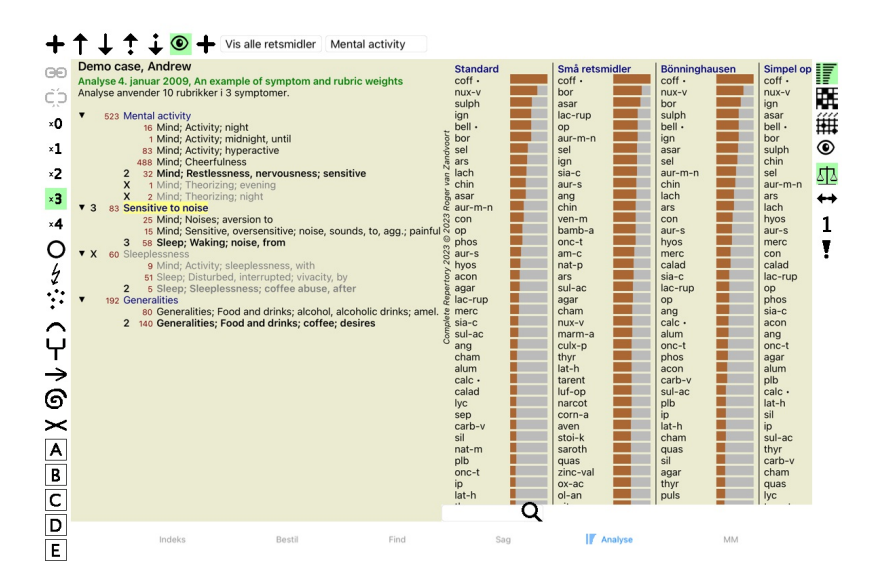

Du kan se knapperne på værktøjslinjen til venstre. Knapper på værktøjslinjen viser altid den faktiske vægtværdi for det valgte symptom eller rubrik.<br>X'et foran et symptom eller en rubrik angiver en vægt på 0, og det er ude

#### **Afbalancering af symptomer**

Balancering af symptomer er en avanceret analysemekanisme, der kompenserer for brugen af mange/ få rubrikker i et symptom. Når balancering er slået til (hvilket den normalt er), kan du placere så mange rubrikker under

et symptom, som du vil, uden at forstyrre analysen.<br>I traditionelle analyser skulle man omhyggeligt udvælge rubrikker i en analyse, for hvis man brugte for mange rubrikker til at udtrykke et bestemt symptom, ville de midle

Balanceringssymptomet tændes/slukkes med knappen  $4\overline{a}$  på værktøjslinjen, som findes i højre side af vinduet. (Knap på værktøjslinjen  $4\overline{a}$ ).

Lad os se på et eksempel. I den følgende analyse anvendes mange rubrikker til at udtrykke hovedpine. Hvis der ikke anvendes Balancing, dominerer *Glonoinum* resultaterne, mens Natrum Muriaticum[//REMEDY] bliver<br>mere tydeli

#### Demo case, Andrew

Don't Ducky, The Ducky Symptoms with many or few rubrics.<br>Analyse 1. februar 2009, Symptoms with many or few rubrics.

- -
	-
	-
	-
	-
- To sea Head pains<br>
14 Head pains<br>
14 Head; Pain, headache; morning; agg.; six am.<br>
160 Head; Pain, headache; extending to; backward<br>
160 Head; Pain, headache; extending to; temples<br>
119 Head; Pain, headache; extending to;
	-
	-

 $\overline{\phantom{a}}$ 

- a Sadness<br>
84 Sadness<br>
84 Mind; Sadness, depression; menses; before<br>
163 Menses
	-
- 163 Menses<br>127 Female; Menses; pale, watery<br>105 Female; Menses; thin, liquid<br>173 Aversions and desires
- 
- 173 Generalities; Food and drinks; salt or salty food; desires

Analyseresultat:

**Ingen balancering Med balancering**

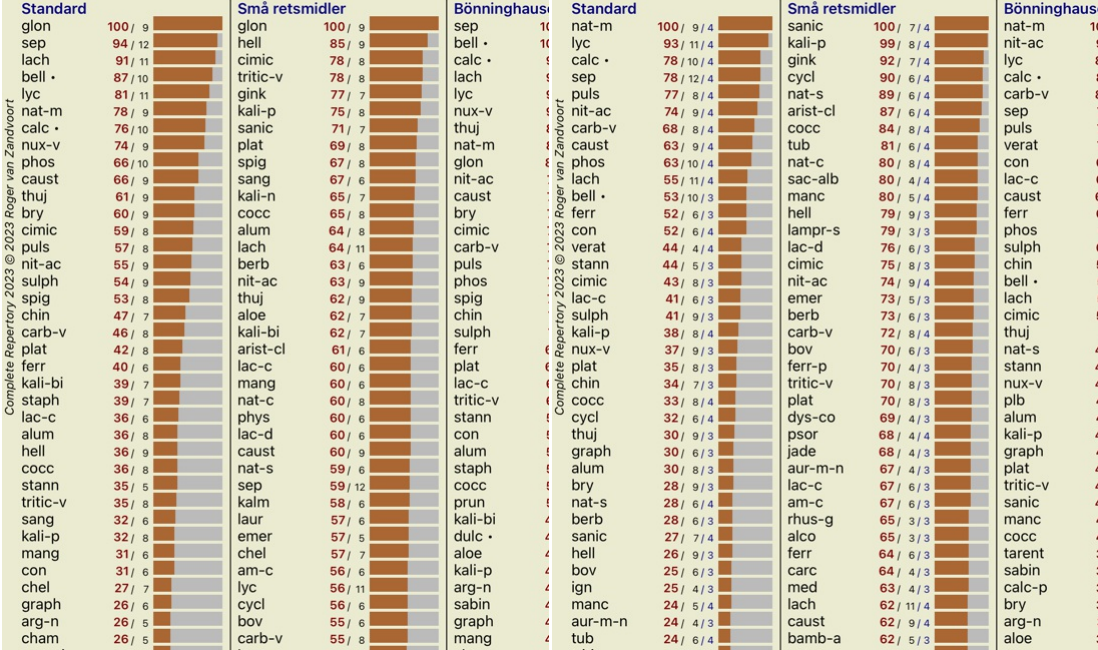

Bemærk: Balancering af symptomer har ingen virkning på den grundlæggende analyse *Simple Counting*.

### **Polære rubrikker og kontraindikationer**

Polære rubrikker er to rubrikker, der har modsat betydning.<br>Lad os som eksempel tage et kig på et simpelt tilfælde, hvor der oprindeligt blev ordineret et middel *coff*:

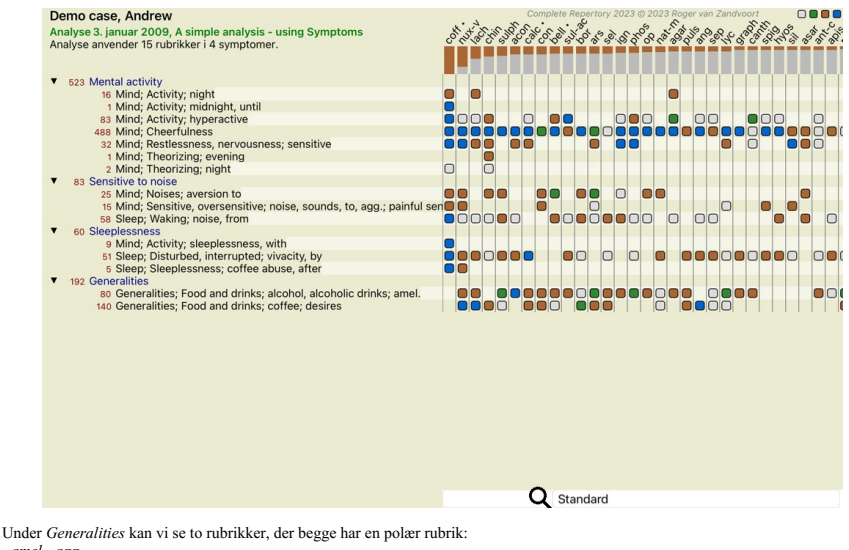

- *amel* - *agg*. - *begær* - *aversion*.

Det er muligt at bruge disse polære rubrikker i analysen ved at trykke på værktøjsknappen ↔, som findes i højre side af vinduet. (Knap på værktøjslinjen ↔).<br>Nu er der under både rubrikken *amel og desires* vist deres polæ

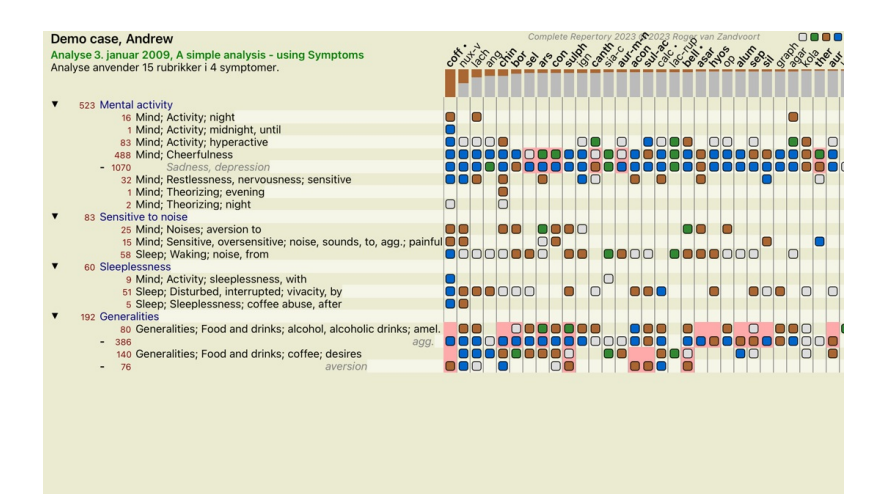

Afhjælpning *cof* er nu farvet rødt, fordi det i denne analyse er kontraindiceret.

**Q** Standard

En kontraindikation er en situation, hvor et middel forekommer i en rubrik med en lav karakter (1, 2 eller forekommer slet ikke), men i den polære rubrik med en høj karakter (3 eller 4).

Et mere komplekst eksempel er vist i den næste Bönninghausen-analyse:

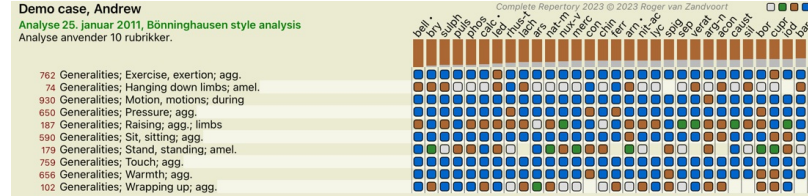

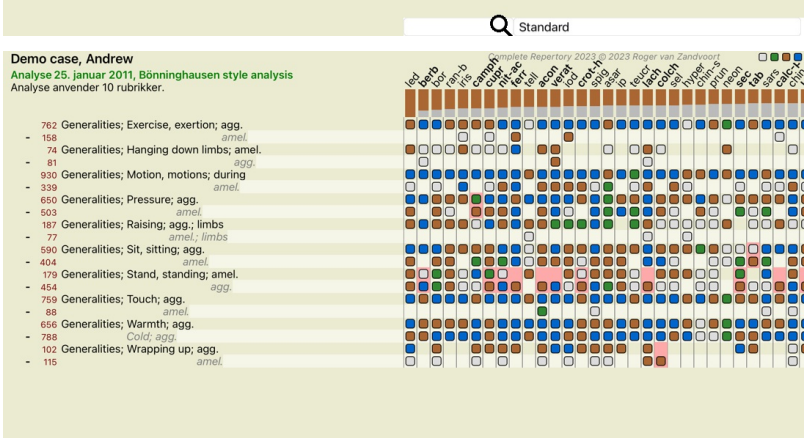

Q Standard

### **Rubrikkegrupper**

Gruppering af rubrikker foretages, når du ønsker, at to eller flere rubrikker skal tælle som om de var en enkelt rubrik.

- Der er to måder at gruppere rubrikker på: Krydsning. Der anvendes kun midler, der forekommer i ALLE rubrikker.
- 
- Kombination. Der anvendes remedier fra ALLE rubikkerne.

#### **Eksempler på gruppering**

Krydsning af rubrikker kan være nyttig, når der ikke findes nogen rubrik i repertoiret, der præcist beskriver en patients symptom, men kun mere generiske rubrikker.<br>For eksempel fortæller patienen dig, at han under feber h

Det kan være nyttigt at kombinere rubrikker, når patienten har et symptom, som ikke findes præcist, men som kan findes under mere specifikke symptomer.<br>For eksempel en lyst til pizza. Hvorfor kan patienten lide pizza? Måsk

#### **Oprettelse af rubrikgrupper**

Et eksempel er et tilfælde med stikkende hovedpine under gang og frygt for flere slags dyr:

![](_page_36_Picture_218.jpeg)

Vi ønsker at krydse de to rubrikker, der tilsammen beskriver hovedpine. Vælg rubrik *Head; pain; stitching* ved at klikke på den, og tryk derefter på knappen ∞på værktøjslinjen. (Knap på værktøjslinjen ∞, popup-<br>menupunkt

### Tilføj rubrikker til en rubrikgruppe

![](_page_36_Picture_219.jpeg)

### Annuller OK

For den anden gruppe vil vi bruge en anden metode. Vælg de tre rubrikker i *Mind; frygt* og tryk på <sup>oo</sup> endnu en gang.

![](_page_37_Picture_49.jpeg)

Vælg nu indstillingen *Combine*, og tryk på OK-knappen.

Tilføj rubrikker til en rubrikgruppe

![](_page_37_Picture_50.jpeg)

Annuller OK

Den resulterende rubrikliste er nu blevet:

![](_page_38_Picture_828.jpeg)

Hvis du vil ændre en gruppe, skal du blot klikke på gruppens hovedrubrik og trykke på ®. I dialogboksen kan du slå rubrikker til og fra ved at klikke på dem. Du kan også fjerne en rubrik fra en gruppe ved at klikke på den og trykke på Č. (Knap på værktøjslinjen Č.), popup-menupunkt *Gruppering / Fjern gruppering*). Hvis du vil fjerne en gruppe helt, skal du klikke på gruppens hovedrubrik og trykke på <sup>Č.</sup>. (Knap på værktøjslinjen Č.), p popup-menupunkt *Gruppering / Fjern gruppering*).

Der er to menupunkter, som giver dig mulighed for hurtigt at oprette en gruppe uden at skulle vælge rubrikker i dialogboksen, som vist ovenfor.<br>Du kan først vælge to eller flere rubrikker og derefter kombinere dem. (Popup-

#### **Hvordan rubrikgrupper anvendes i en analyse**

Når der krydses flere rubrikker, indeholder gruppen kun de løsninger, der forekommer i alle rubrikkerne i den pågældende gruppe. Karakteren for afhjælpning vil være den laveste karakter for afhjælpningen i alle rubrikker.

Når du kombinerer flere rubrikker, indeholder gruppen de løsninger, der forekommer i enhver af rubrikkerne i gruppen. Karakteren for afhjælpningen vil være den højeste karakter, der er fundet for afhjælpningen i nogen rubrik i gruppen.

### **Oversigt over rubrikker**

Nogle gange er det praktisk at få et overblik over alle rubrikker i en analyse sammen med deres løsninger.<br>Hvis der er tale om grupperede rubrikker, vil du måske også gerne se, hvilke løsninger der forekommer i den resulte

Hvis du vil have en oversigt over alle rubrikker, skal du blot vælge Vis rubrikoversigt. (Popup-menupunkt *Mere / Vis oversigt over rubrikker*). Modulet *Find* åbnes og viser følgende:

![](_page_38_Picture_9.jpeg)

#### **Klassificering**

#### **Introduktion til symptomklassificering**

nuel Hahnemann's Organon og Chronic Diseases viser os, at Hahnemann ikke valgte sine remedier på grundlag af alle de symptomer, der kan findes i patientens nuværende eller tidligere situationer. Han klassificerede omhyggeligt patientens symptomer i en række kategorier og baserede sin behandling på denne klassificering.

Hahnemanns klassifikation er tilgængelig samt brugerdefinerede grupper A, B, C, D og E til din egen brug.

Klassifikationsindstillinger, som findes på værktøjslinjen til venstre på skærmen:

![](_page_38_Picture_15.jpeg)

Psora De centrale forstyrrelser. Organon 6. udgave § 80 (psorisk miasma).

![](_page_39_Picture_1813.jpeg)

Klassifikationen kan anvendes på symptomniveau eller på individuelle rubrikker. Hvis du indstiller klassifikation på et symptom, anvendes denne indstilling på alle rubrikker i symptomet. Alle indstillinger, der var anvendt på rubrikker, vil ikke længere blive brugt.

Se også Demosag *Simpelt klassificeringseksempel*.

### **Filter og klassificering af retsmidler**

Når der anvendes klassificering af symptomer eller rubrikker i en analyse, filtreres midlerne for hver analyse automatisk. Denne filtrering sker i overensstemmelse med de oplysninger, der findes i Hahnemanns skrifter.

Til *Psora* er midlerne: alle mineraler og nosoder, plus Lach, Lyc, Sep, men ikke Merc.<br>Til *Incident, Akut Miasmatisk, Epidemisk* er remedierne: alle planter og dyr, plus Merc, Ars, Ant-c. For *Iatrogen* er midlerne de samme som i rubrikkerne *Forgiftning efter medicin* og *Vaccinationsbetingede lidelser*. For *Arvelig tendens* er retsmidlerne: alle nosoder. For de øvrige grupper er alle midler vist.

#### **Klippekort**

Klasserne A-B-C-D-E kan også bruges som clipboards. Ved at tildele disse til symptomer eller individuelle rubrikker er det meget nemt at skabe forskellige visninger af analyseresultaterne.

#### **Flere oplysninge**

Ovenstående oplysninger om klassificering er begrænsede.

Fremragende oplysninger om brugen af Hahnemanns klassifikation kan findes på hjemmesiden*http://www.ewaldstoteler.com*

#### **Flere visninger**

Du ved nu, hvordan man laver en analyse. Du ved også, hvordan du kan finjustere analysen på baggrund af din fortolkning af symptomerne i dette særlige tilfælde.<br>Du har måske tildelt symptomer eller rubrikker vægtninger. Du har du filtreret resultaterne på et bestemt lægemiddelriget.

Alle disse indstillinger har hjulpet dig med at opnå det bedste analyseresultat, baseret på din fortolkning af sagen. Men det er din fortolkning, dit syn på patientens symptomer. Disse symptomer er uforanderlige, de er de observerede fakta, som du har indsamlet. Uanset hvilken holdning du måtte have, er de observerede symptomer den<br>virkel

Men du kan overveje at se på de samme symptomer fra et andet perspektiv, med et andet synspunkt, og fortolke dem på en anden måde. Du kan naturligvis ændre alle indstillingerne for analysen og se, hvad der sker. Men<br>så er

For at du kan ændre indstillingerne for din analyse uden at miste de oprindelige indstillinger, har vi oprettet Multiple Views.

#### **Hvad er en analysevisning?**

En analysevisning er det samlede antal indstillinger, som du kan anvende på en analyse.

 $\sqrt{2}$  and  $\sqrt{2}$  and  $\sqrt{4}$ Vægte Klassifikation Balance symptomer  $\Delta$ Korrekt polar For eksempel "Små retsmidler"

Afhjælpning af filter F.eks. "Planter"

Du kan oprette flere visninger med hver sin samling af indstillinger. Som eksempel kan du se *Demosag Andrew*, analyse *Flere synspunkter*.

#### **Oprettelse af en visning**

Du kan oprette en ny visning via menuen eller værktøjslinjen. (Knap på værktøjslinjen , popup-menupunkt *Se / Tilføj en ny visning*).

Den nye visning er en kopi af den oprindelige visning og har nøjagtig de samme indstillinger. Alle ændringer, du foretager i indstillingerne i den nye visning, gælder kun for denne visning. Alle de andre visninger forblive nøjagtig som før.<br>Hvis du vil, kan du eventuelt give den nye visning et navn.

Bemærk, at alle visninger anvender nøjagtig den samme samling af symptomer og rubrikker. Patientens situation er den samme, det er din fortolkning, der er forskellig for hvert synspunkt.

Du kan nemt skifte fra en visning til en anden via menuen. (Knap på værktøjslinjen  $\otimes$ , popup-menupunkt *Se / Standard*).

Hvis du ikke længere ønsker at bruge den visning, du har valgt, kan du slette den. (Popup-menupunkt *Se / Fjern den aktuelle visning*).<br>Du kan altid ændre det navn, du har givet visningen. (Popup-menupunkt *Se / Omdøb den* 

#### **Analyse af analyseresultaterne for hver visning**

Området med analyseresultater i højre side af skærmen viser dig analyseresultaterne for den valgte visning. Når du skifter til en anden visning, ændres resultaterne til resultaterne for den pågældende visning.

Du kan også se alle visningsresultater på samme tid. (Knap på værktøjslinjen ®).<br>Den vil se således ud:

![](_page_40_Picture_843.jpeg)

Den svarer til listeoversigten for en analyse, men viser én resultatliste pr. visning. Øverst vises en oversigt over de indstillinger, der anvendes for hver vi

- Den analyse, der er valgt til den valgte udskriftsstil for tabellen.
- Hvis analysen anvender klassifikation, skal den anvendte analyseformel angives.<br>Det anvendte filter til afhjælpning.<br>Et lille billede for hver analyseindstilling, der er i kraft.
- 
- 

#### **Bönninghausen**

#### **Nogle oplysninger om Bönninghausen-analysen**

Bönninghausen-analysemetoden bruger ikke et andet repertoire, den arbejder med *Complete Repertory* ligesom de andre analyser. Alle rubrikker i Bönninghauses gamle repertoirer er med i *Complete Repertory.*<br>Böninghausen-an

Forskellen ligger i den måde, hvorpå beregningen foretages.<br>I stedet for blot at se på, hvordan et middel er repræsenteret i en given rubrik, lægges der stor vægt på dets forekomst i beslægtede rubrikker i andre dele af re

- Beregningen foregår på følgende måde: Ignorer karakteren for afhjælpningen, som den fremgår af rubrikken.
- Brug i stedet en karakter for afhjælpning, der beregnes ud fra forekomsten af afhjælpningen i relaterede rubrikker.<br>- Giv mere vægt til et middel, hvis det forekommer i flere relaterede rubrikker i forskellige repertoire
- Foretag korrektioner for forekomsten i polære rubrikker (som amel. agg., eller ønske aversion).

I Bönninghausen-analysestilen vil du generelt bruge mere generiske og større rubrikker.<br>En blandet brug af mindre specifikke rubrikker med større generiske rubrikker er generelt ikke brugbar.

#### **Analyse af kvalitet**

#### **Kunsten at lave en god analyse**

At lave en god analyse af en patients symptomer er en kunst, som det ikke er indlysende, at man mestrer. Forskellige skoler kan undervise i forskellige metoder. Individuelle lærere fremmer deres personlige stilarter og<br>teo

#### **Kvalitetsindikatoren**

I Analyis-modulet, øverst på siden, ser du en lille farvet knap.

- Farven angiver kvaliteten af analysen.
	- Grøn: Kun mindre anbefalinger til forbedring. Gul: Kvaliteten kan forbedres.
	- Red: Der er alvorlige problemer med denne analyse.

Klik på kvalitetsindikatoren for at se en rapport med forslag til mulige forbedringer.

### **Materia Medica-modul**

#### **Åbning af Materia Medica-modulet**

Gå til Materia Medica-modulet ved at klikke på fanen *MM*.

![](_page_41_Picture_289.jpeg)

### **Valg af en afhjælpning**

Du kan indtaste forkortelsen for et middel i feltet ovenfor i værktøjslinjen. Hvis du ikke kender forkortelsen, kan du slå det op ved at trykke på  $\mathsf Q$  bag feltet.

#### **Valg af en bog**

Når du har valgt et middel, kan du vælge en af de Materia Medica-kilder, der er anført i venstre side af skærmen. Hvis det valgte middel ikke findes i en bog, er bogens titel trykt med gråt.

**Complete Repertory 2023** Allen, Henry Clay<br>Keynotes and Characteristics Allen, Timothy Field **Clinical Hints<br>Clinical Hints<br>The Encyclopaedia of Pure Mat** Anschutz, Edward Pollock<br>New, old and forgotten remedie **Boericke, William**<br>**Pocket Manual of Homeopathic Boger, Cyrus Maxwell**<br>**Boger, Cyrus Maxwell**<br>A synoptic key of the Materia N Bönninghausen, Clemens von Characteristics Clarke, John Henry<br>Dictionary of Practical Materia **Cowperthwaite, Allen Corso**<br>A Textbook of Materia Medica **Dewey, Willis Allonzo**<br>Essentials Farrington, Ernest Albert<br>Clinical Materia Medica Hahnemann, Samuel Hansen, Oscar<br>A Text-Book of Materia Medica Hering, Constantine<br>The Guiding Symptoms of our Hutchinson, John W.<br>700 Red Line Symptoms Kent, James Tyler<br>Lectures on Homeopathic Mate

Hvis du ønsker at bruge mest mulig plads til læsning, kan du skjule indekset med værktøjsknappen  $i \equiv$  på værktøjslinjen.

![](_page_42_Picture_468.jpeg)

### **Indeks for retsmidler**

Du kan få en oversigt over alle de midler, der er tilgængelige i en bog, ved at åbne popup-menuen på bogens titel. (Popup-menupunkt *Indeks*).

![](_page_42_Picture_469.jpeg)

Der vises en liste med alle midler i bogen. Du kan åbne bogen for et lægemiddel ved at klikke på lægemidlets navn.

Allen Henry Clay / Keynotes and Characteristics

![](_page_42_Picture_470.jpeg)

### **Tilgængelige bøger og internetsteder**

Der findes flere bøger i Materia Medica-modulet. Disse bøger kan være tilgængelige på forskellige måder, afhængigt af dine sprogindstillinger.

Materia Medica-modulet integrerer flere internetwebsteder, der giver oplysninger om lægemidler. Om disse websteder er tilgængelige afhænger af dine sprogindstillinger.<br>Bemærk venligst, at indholdet af internetwebsteder ikk

#### **Omvendt Materia Medica**

Reverse Materia Medica viser dig de vigtigste symptomer fra repertoiret for det givne middel, som de findes i repertoiret.<br>Der foretages ingen fortolkning af memeskelige eksperter, som du normalt ville se i almindelig Mate

Vigtigere symptomer er trykt større end mindre vigtige symptomer, så du nemt kan skelne mellem de forskellige symptomers relative betydning.

Du kan ændre resultaterne med følgende knapper:

![](_page_43_Picture_965.jpeg)

登 Differentialdiagnose til/fra. Hvis den er tændt, vises andre vigtige midler til at afhjælpe symptomet.

#### **Alternative retsmidler i Reverse Materia Medica**

Når du har trykket på knappen <sup>写</sup>i værktøjslinjen, vises flere yderligere løsninger på symptomerne: (Knap på værktøjslinjen 『『, popup-menupunkt *Retsmidler / Vis DD-midler*}.

![](_page_43_Picture_966.jpeg)

For hvert symptom vises der højst 7 alternative behandlingsmuligheder.

I eksemplet kan du se, at der nogle gange vises 7 retsmidler, men nogle gange færre. Det skyldes, at retsmidler f en bestemt klasse kun vises, hvis ALLE retsmidler kan vises.<br>Så hvis du ser retsmidler af grad 4 og grad 3,

Hvis du slet ikke ser nogen midler, indeholder rubrikken sandsynligvis 8 eller flere midler af samme betydning, eller der er slet ingen alternativer til rådighed.

#### **Yderligere Materia Medica**

Yderligere Materia Medica-bøger, som er oprettet af andre brugere, kan nemt tilføjes til Complete Dynamics. En Materia Medica-bog er gemt i en fil, som kan deles med andre brugere. Du kan installere den nye bog ved at<br>kopi synlig i din *MM* sektion.

Oprettelse af nye Materia Medica-bøger kræver en licens til *Master Edition*.

#### **Materia Medica hurtig visning**

Det kan være meget praktisk hurtigt at se Materia Medica-teksten i flere bøger på samme tid.

Vinduet *Materia Medica quick view* viser teksten i flere af de mere kompakte Materia Medica-bøger på samme tid. (Popup-menupunkt *Materia Medica hurtig visning*).

![](_page_43_Picture_17.jpeg)

Luk

### **Oplysninger om afhjælpning**

### **Detaljerede oplysninger om retsmidler**

Lad os som eksempel tage et kig på rubrikken *Generalities; Food and drinks; apples; desires*:

![](_page_44_Picture_333.jpeg)

Du kan få flere oplysninger ved at dobbeltklikke på **ANT-T**. Dette vil åbne vinduet Remedy Information:

### Remedy information

Rubrik: GENERALITIES; FOOD and drinks; apples; desires.

#### Forkortelse for retsmiddel: ant-t, klasse 3. Standardnavn: Antimonium tartaricum.

### Forekomster i relaterede rubrikker: 2, gennemsnitlig karakter: 2.0.

Kilder.

![](_page_44_Picture_334.jpeg)

Luk

### **Forekomster i beslægtede rubrikker**

Relaterede rubrikker er rubrikker, der på en eller anden måde er relateret til den rubrik, du ser for dette middel.<br>I dette eksempel er disse rubrikker:<br>Generelt; m*ad og drikke; kølige ting, som æbler, ønsker*<br>Generelt; M

#### **Kilder**

Angiver alle de kilder, som lægemidlet stammer fra. Dette omfatter som minimum forfatternavnet, bogens eller tidsskriftets titel og udgivelsesåret.

## **Spring-til-felt**

#### **Tabletter**

På iPad og Android-tablets vises feltet *Hop til øverst* til venstre på skærmen, efter at du har valgt værktøjsknappen + på værktøjslinjen.

#### **Formål**

Feltet *Spring til* nederst til venstre i vinduet bruges til hurtigt at springe til en given rubrik i repertoiret. Du kan bruge den til hurtigt at springe til kendte rubrikker.<br>Hvis du ikke er sikker på, hvad du leder efter, kan du i stedet bruge feltet *Find*; feltet *Spring til* hjælper dig med at navigere hurtigt, hvis du ved, hvor

#### **Brug af feltet**

I feltet *Spring til* skal du blot indtaste de første bogstaver i den rubrik, du vil springe til. Rubrikkens dele er adskilt med et mellemrum. I eksemplet ovenfor er rubrikken *Mind; Fear, dogs of* blevet anvendt.

Du behøver kun at indtaste det mindste antal bogstaver, der er nødvendigt for at identificere hvert rubrikfragment. I dette eksempel ville det have været tilstrækkeligt at indtaste *m fe hund*. Mens du skriver, får du feedback om fortolkningen, som vises umiddelbart under feltet *Spring til.*<br>Når du skriver, springer bogen også straks til den nye rubrik ved hvert tastetryk.

Lad os tage rubrikken *Mind; Fear; dogs, på* som eksempel og se, hvad der sker, mens du skriver.<br>Den første *m* fortolkes som *mind.* I parentes ses de 3 alternativer, der også begynder med *m.*<br>Bemærk, at den del af ordet

![](_page_45_Picture_1303.jpeg)

Når du trykker på mellemrumstasten, er denne del afsluttet. *Mind* er den bekræftede mulighed ud af 4 muligheder.

![](_page_45_Picture_1304.jpeg)

Nu starter den anden del af rubrikkens navn. *f* fortolkes som *foroon*, den første mulige mulighed.

![](_page_45_Picture_1305.jpeg)

Vi leder ikke efter *formiddag*, så skriv et bogstav mere. Nu er *fear* valgt, og der er stadig en del alternativer tilbage. Prikker efter ord (f.eks. fed..., feeling...) angiver, at rubrikkens tekst faktisk er længere (fed, ønsker at were / feeling, tab af), men de ekstra ord er udeladt for at give mere plads til andre alternativer.

![](_page_45_Picture_1306.jpeg)

![](_page_45_Picture_1307.jpeg)

Igen bekræfter et tryk på mellemrum, at dette er korrekt.

![](_page_45_Picture_1308.jpeg)

mind; fear; dogs, of

Du skal blot trykke på Enter, og så er du lige der, hvor du ville hen!

Bemærk: *dogs, på* er trykt helt i grønt. Dette skyldes, at det er den eneste mulige fortolkning af *hund* i denne sammenhæng. *mind* er trykt med kun den første *m* i grønt, fordi der også er alternativer, der starter med *m.*<br>frygt er trykt med to grønne bogstaver, fordi fe er unik. Alternativerne fec*es, fed, feeling, feeding* osv. starter også

#### **Det er menneskeligt at begå fejl**

Selvfølgelig kender du ikke hele repertoirestrukturen udenad. Det er der ingen, der gør.<br>Det er derfor ret sandsynligt, at du ofte vil begå fejl og skrive noget forkert.<br>Du vil f.eks. gerne gå til rubrikken *Mind; delusion* 

Så du skriver *m delu lion*

![](_page_45_Picture_1309.jpeg)

Du kan nu se, at *lion* er trykt med rødt, da der ikke er noget match.

Du behøver ikke at bekymre dig, du skal blot skifte til søgning ved at trykke på knappen ⊜mellem felterne *Hop til og Find.*<br>Dette kopierer teksten fra feltet *Hop til* til feltet F*ind o*g starter straks en søgning for d

![](_page_46_Picture_307.jpeg)

Du skal blot dobbeltklikke på den første rubrik, så åbnes bogen lige der, hvor du ville gå hen.

#### **Bogmodulet**

Når du vælger en rubrik i *Bogmodulet*, udfylder feltet *Spring til* automatisk den korte tekst for den pågældende rubrik for dig. På denne måde er det let at finde relaterede rubrikker.

Eksempler:<br>Når du vælger rubrik *Mind; fear; dogs, of; attacking him, in delirium*, udfyldes feltet *Jump to* automatisk med *min fear dog att.*<br>Når du vælger rubrik *Generalities; food and drinks; cold; drinks, water; agg* 

For hver del af rubrikkenavnet skal der anvendes mindst 3 tegn. Ofte kan 1 eller 2 være nok, men så bliver teksten meget ulæselig.<br>Når 3 tegn ikke er nok, anvendes flere tegn for at adskille rubrikken fra andre rubrikker.

### **Find felt**

#### **Tabletter**

På iPad og Android-tablets vises feltet *Find øverst til højre på skærmen*, efter at du har valgt knappen + på værktøjslinjen.

### **Kraftfuld og brugervenlig søgning**

![](_page_47_Picture_1379.jpeg)

I dette felt kan du indtaste alle de søgekriterier, som du også kan indtaste i de enkelte felter (se afsnittet *Find modul*). Feltet *Find* kan dog være mere effektivt, fordi du kan indtaste og ændre det, du vil finde, uden at skulle skifte mellem felter.<br>Det kan gå meget, meget hurtigt.

Der er et par ting, du skal vide. Det er faktisk meget enkelt, for hver gang du indtaster søgekriterier i de enkelte felter i *Find-modulet*, bliver den korrekt formaterede streng automatisk indtastet i feltet Find. Dette

![](_page_47_Picture_1380.jpeg)

### Klar

Det, der gør feltet Find så effektivt, er, at du kan indtaste det, du leder efter, i den rækkefølge, du ønsker. Så hvis du finder for mange rubrikker, kan du blot skrive et par flere termer for at reducere resultatet. Du k gentage de kriterier, du tidligere har skrevet i feltet; den seneste fortolkning tages med (karakter, rubrikstørrelse).<br>Du kan endda kombinere brugen af feltet *Find* med de enkelte felter. De ændringer, du foretager på ét

![](_page_47_Picture_1381.jpeg)

#### **Eksempler**

Lad os udvide eksemplet ovenfor med en begrænsning til rubrikker, der højst indeholder 50 retsmidler. Følgende måder at indtaste kriterierne på giver alle det samme resultat:

sep. cimic. menses før/under \*3 <50 sep. cimic. menses før/under 3 50<br>menses sep. før / under 3 <50 cimic.<br>50 menses+før/under sep./cimic. 3<br>menstruation før/under sep. 2 cimic. 200 50 3

I det sidste eksempel kan du se, hvordan den oprindelige graduering på 2 senere erstattes af 3, og at den maksimale rubrikstørrelse på 200 ændres til 50. Dette kan virke forvirrende i et eksempel, men er faktisk meget<br>effe

Tip: Glem ikke, at tekstsøgning også bruger de specielle notationer =, \* og "":<br>=dog vil finde *hund*, men ikke dogmatisk.<br>\*ation vil finde *hjertebanken* samt svedproduktion og ægløsning.<br>"han er" vil kun finde han og er,

### **Indstillinger for præferencer**

Flere af programmets indstillinger kan konfigureres efter dine personlige præferencer. Du kan ændre disse indstillinger via knappen *Preferences* i modulet *Index.*<br>Der åbnes en dialogboks med flere sektioner.

### **Generelle indstillinger**

![](_page_48_Picture_822.jpeg)

![](_page_48_Picture_823.jpeg)

### **Bogindstillinger**

![](_page_48_Picture_824.jpeg)

![](_page_48_Picture_7.jpeg)

**Find indstillinger**

## Complete Dynamics 49

Præferencer

Automatisk layout

![](_page_49_Picture_259.jpeg)

Automatisk layout Hvis denne indstilling er markeret, vises resultaterne af Søg automatisk i flere kolonner, hvis der er plads nok på skærmen.<br>Når dette ikke er markeret, tegnes alle rubrikker i en enkelt kolonne.

### **Indstillinger for sagen**

![](_page_49_Picture_260.jpeg)

![](_page_49_Picture_261.jpeg)

Minutter indtil automatisk låsning af sager Hvis du har indstillet en adgangskode for at beskytte dine patientoplysninger, indstiller denne indstilling antallet af minutter, før Case-modulet automatisk låses.<br>Hvis du angiv

*Automatisk sletning af arkiverede sager* Vælg, efter hvor lang tid arkiverede sager skal slettes permanent. Hvis du vælger *Aldrig*, bliver arkiverede sager ikke automatisk slettet.

*Brug cloud-server* Gem en kopi af dine sager på cloudserveren.

**Indstillinger for analyse**

### Præferencer

#### < More

#### Remedy faryning HFA

![](_page_50_Picture_507.jpeg)

Remedy farvning HFA Hvis denne indstilling er markeret, kan analysen farvebehandle korrigeringer i henhold til Grant Bentleys ansigtsanalysemetode. I analysemodulet vises en ny knap på værktøjslinjen (A), hvormed du kan slå farvelægning til og fra.<br>Det er kun nyttigt at bruge disse muligheder, hvis du har gennemført et kursus med denne metode med succes. *Vis kun relevante rubrikker*

I analysemodulet vises forholdet mellem rubrikker og løsninger i de resulterende tabeldiagrammer.<br>Symptomer og rubrikker med vægtindstillingen 0 bidrager ikke til analyseresultaterne.<br>Når denne indstilling er markeret, ude

Analyseformler I analysemodulet kan der anvendes flere analyseformler.<br>Du kan vælge, hvilke af disse formler der skal vises, og i hvilken rækkefølge.<br>Hvis du vil ændre rækkefølgen af de viste analyser, skal du vælge en an

### **Materia Medica indstillinger**

Præferencer

### $\langle$  More

![](_page_50_Picture_508.jpeg)

 $\ddotsc$ Generelt Bestil Find Sag More Annuller OK

Sprog Der er flere Materia Medica-sprog tilgængelige.<br>Som standard vises sprog- og landeindstilling og dine licensindstillinger.<br>Du kan vælge, hvilke bogsprog der skal vises i *Materia Medica-modulet*.

## **Køb af homøopatiske midler**

Fra programmet kan du nemt bestille dine homøopatiske midler direkte fra et online apotek.<br>Der kan være forskel på, om et apotek er tilgængeligt i de enkelte lande, afhængigt af lokale og internationale regler. Denne tilgæ

For at bestille et lægemiddel skal du åbne popup-menuen på et lægemiddelnavn, hvor som helst i bog- eller analysemodulet, og vælge Køb lægemiddel fra apotek. (Popup-menupunkt Køb middel fra apoteket).

![](_page_51_Picture_282.jpeg)

Hvis indstillingen ikke er tilgængelig, er der ikke understøttet noget apotek i dit land.

Når du har valgt denne mulighed, bliver du automatisk ført til det online apotek, der er tilgængeligt for dig.

Bemærk venligst, at *Complete Dynamics* er uafhængig af apoteket. Vi tilbyder direkte adgang til apoteket som en service til vores kunder.

### **Feedback**

### **Vi har brug for din hjælp og sætter pris på din feedback!**

Skaberne af *Complete Dynamics* har forpligtet sig til at give dig den bedst mulige kvalitet og brugervenlighed, kombineret med moderate priser for de kommercielle udgaver.<br>Med hensyn til kvalitet har vi en nulfejltoleranc

Med din hjælp kan vi fortsætte med at forbedre *Complete Dynamics* konstant.

### **Hvordan du giver feedback**

Du kan sende os din feedback på vores websted *www.completedynamics.com*, sektion *Kontakt*. Du kan også sende os en e-mail på *support@completedynamics.com*.